# **Applicant user guide to ERM**

Ethical Review Manager (ERM)

**OFFICIAL** 

Coordinating Office for Clinical Trial Research
Department of Health

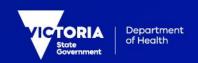

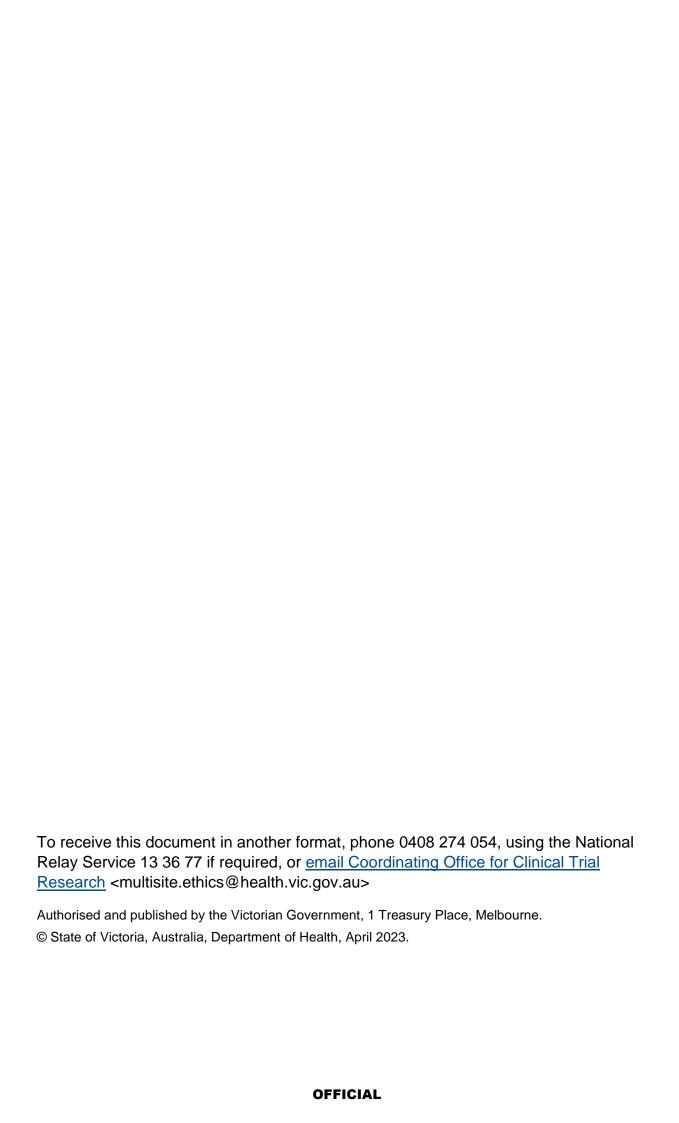

# Contents

| Glossary                                                  | 6  |
|-----------------------------------------------------------|----|
| 1 Introduction                                            | 7  |
| 1.1 About ERM                                             | 7  |
| 1.2 Create an account                                     | 7  |
| 1.3 ERM forms                                             | 10 |
| 2 Work Area                                               | 13 |
| 2.1 Actions                                               | 13 |
| 2.2 General                                               | 14 |
| 2.3 Folders                                               | 14 |
| 2.4 Projects                                              | 15 |
| 2.5 Actions pane                                          | 16 |
| 2.6 Form status bar                                       | 17 |
| 2.7 Tab functions                                         | 19 |
| 2.8 ERM Reference Numbers                                 | 22 |
| 3 The HREA form                                           | 24 |
| 3.1 Create a HREA                                         | 24 |
| 3.2 Complete the HREA                                     | 25 |
| 3.3 Import a HREA                                         | 25 |
| 3.4 Upload documents                                      | 25 |
| 3.5 Assign access to the HREA                             | 27 |
| 3.6 Applying signatures                                   | 31 |
| 4 Submission and review process – HREA                    | 37 |
| 4.1 Submission                                            | 37 |
| 4.2 Responding to a query from the Research Office        | 38 |
| 4.3 Ethics Committee review request                       | 42 |
| 5 National Mutual Acceptance (NMA) applications           | 45 |
| 6 Victorian Specific Module                               | 46 |
| 7 Victorian Low and Negligible Risk application (LNR VIC) | 49 |
| 7.1 Create a LNR VIC form                                 | 49 |
| 7.2 Complete the LNR VIC                                  | 50 |
| 7.3 Upload documents                                      | 50 |
| 7.4 Assign access to the LNR VIC form                     | 50 |
| 7.5 Applying signatures                                   |    |
| 8 Submission and review process – LNR VIC                 | 54 |
| 8.1 Submission                                            |    |
| 8.2 Responding to a guery from the Research Office        | 55 |

| 8.3 Ethics Committee review request                          | 57  |
|--------------------------------------------------------------|-----|
| 9 Site Specific Assessment (SSA)                             | 61  |
| 9.1 Create an SSA                                            | 61  |
| 9.2 Creating SSAs for sites                                  | 62  |
| 9.3 Upload documents                                         | 64  |
| 9.4 Assign access to the SSA form                            | 65  |
| 9.5 Applying signatures                                      | 66  |
| 10 Submission and review process – SSA form                  | 71  |
| 10.1 Submission                                              | 71  |
| 10.2 Responding to a query from the Research Office          | 72  |
| 10.3 RGO review request                                      | 75  |
| 11 Minimal Dataset Form (MDF)                                | 78  |
| 11.1 Creating a MDF and submission                           | 78  |
| 11.2 Creating SSAs for sites                                 | 79  |
| 12 Legacy Application Replacement Form (LARF)                | 82  |
| 13 Quality Assurance (QA) Application Form                   | 84  |
| 14 Post Approval                                             | 85  |
| 14.1 Create a sub-form                                       | 86  |
| 14.2 Complete a sub-form – Ethics Amendment request          | 87  |
| 14.3 Allowing others to access post approval forms           | 88  |
| 14.4 Applying signatures                                     | 89  |
| 14.5 Submission and review                                   | 90  |
| 15 Post Authorisation                                        | 91  |
| 15.1 Create a sub-form                                       | 91  |
| 15.2 Complete a sub-form – Site Governance Amendment request | 92  |
| 15.3 Allowing others to access post authorisation forms      | 93  |
| 15.4 Other subforms – Site Notification Form                 | 93  |
| 15.5 Applying signatures                                     | 94  |
| 15.6 Submission and review                                   | 95  |
| 16 Other ERM features                                        | 96  |
| 16.1 Project update                                          | 96  |
| 16.2 Post approval/authorisation forms in legacy projects    | 98  |
| 16.3 Cancel a signature                                      | 99  |
| 16.4 Changing jobs                                           | 99  |
| 16.5 Transfer a project                                      | 100 |
| 16.6 Transfer a sub-form                                     | 102 |
| 16.7 Duplicate a project                                     | 103 |
| 16.8 Duplicate a form                                        | 104 |
| 16.0 Delete a form                                           | 105 |

| 16.10 Edit access permissions using Roles and Share  | 106 |
|------------------------------------------------------|-----|
| 16.11 Contacts                                       | 107 |
| 16.12 Correspondence                                 | 109 |
| 16.13 Archived documents                             | 111 |
| 16.14 Folders                                        | 112 |
| 16.15 Submission to non ERM Research Offices         | 114 |
| 16.16 How to identify the Project Owner              | 114 |
| 17 Help                                              | 116 |
| Appendix 1: Application process flow                 | 117 |
| Appendix 2: Post approval & post authorisation chart | 118 |

# Glossary

CPI Coordinating Principal Investigator. Overall responsibility for the research project

and submits the project for scientific and ethical review

CRO Contract Research Organisation (may act as local sponsor for non-Australian

entities).

CTA Clinical Trial Approval scheme (scheme's previous name Clinical Trial Exemption

(CTX))

CTN Clinical Trial Notification scheme

CTRA Clinical Trial Research Agreement

CV Curriculum Vitae

FDA Food and Drug Administration (in USA)

GCP Good Clinical Practice

HREA Human Research Ethics Application

HREC Human Research Ethics Committee that has been certified under the NHMRC

National Certification Scheme, and be a Certified Reviewing HREC under the NMA

scheme

IB Investigator Brochure

ICH-GCP International Conference on Harmonisation – Good Clinical Practice

LARF Legacy Application Replacement Form

LNR Low and Negligible Risk application

MDF Minimal Dataset Form

NHMRC National Health Medical Research Council

NMA National Mutual Acceptance (NMA) is a system for mutual acceptance of scientific

and ethical review of multi-centre human research projects conducted in publicly funded health services across jurisdictions. Australian Capital Territory, New South Wales, Northern Territory, Queensland, South Australia, Tasmania, Victoria and

Western Australia participate in NMA

PI Principal Investigator. Responsible for the project at a site

PICF Participant Information Consent Form

QA Quality Assurance application RGO Research Governance Officer

SSA Site Specific Assessment

VSM Victorian Specific Module

## 1 Introduction

Ethical Review Manager (ERM): https://au.forms.ethicalreviewmanager.com/

### 1.1 About ERM

ERM is a paperless information management system for completion, submission and storage of:

- · ethics applications
- research governance/site specific assessment (SSA) applications
- · post-approval (ethics) forms
- post-authorisation (research governance) forms

ERM is used by research applicants (researchers, trial coordinators, sponsors, contract research organisations etc.). It is also used by Research Office administrators and ethics committee members to manage the review, processing and approval/authorisation of all applications.

The communication features of ERM ensure that the entire life-cycle of a research project can be managed within the ERM system.

ERM is used for all ethics and research governance/SSA applications to public health organisations in Victoria and Queensland. Some private health organisations also use ERM - for details, consult the organisation's Research Office.

## Who uses Ethical Review Manager (ERM)

ERM can be used by anyone involved with an ethics or research governance/SSA application, including:

- Coordinating Principal Investigator (or delegate/s)
- Principal Investigators (or delegate/s)
- Sponsors/Contract Research Organisations/Trial Coordinators

ERM is a secure password-protected website. Each user must create their own private account.

#### 1.2 Create an account

Go to the ERM website https://au.forms.ethicalreviewmanager.com/

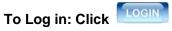

Note: Online Forms was the precursor to ERM. Online Forms account holders may already have an ERM account and can use the same login details.

For users with no previous Online Forms account:

- 1. Select New User
- 2. Enter the information and agree to the Terms and Conditions.
- 3. Click Register and a verification email is sent to the entered email address
- 4. Select the activation link in the email
- 5. Click Log in
- 6. Log in with your email address and password

#### Log in

Bookmark the ERM Splash page to keep up to date with recent updates and outages

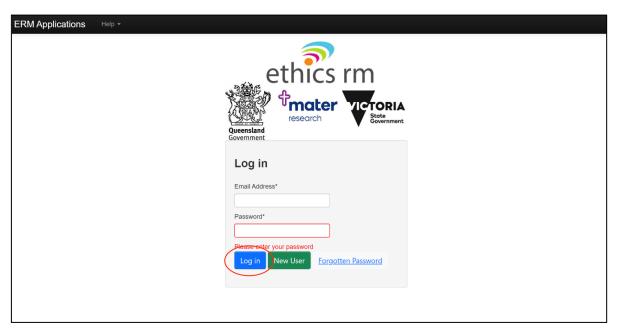

- 1. Enter your email address and password
- 2. Select Log in

### Forgotten password

When logging in as an applicant, if the password entered is incorrect an error message will appear

- Select Forgotten Password
- Enter the email address of the account to be signed into
- Select Reset Password
- An email will be sent with a link to change the password. Enter the new password and select Reset Password
- A Message box will be displayed confirming the password change
- · Select the link to return to the login page

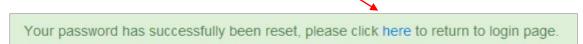

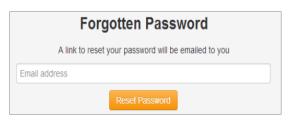

### Changing password

- · Log in with usual account details
- Select the account name located on top-right of browser

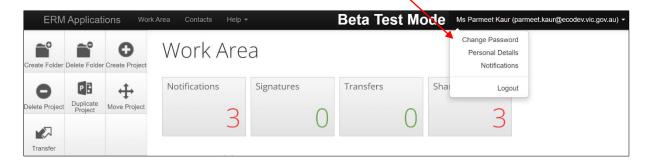

- Select Change Password
- A Change Password message box will be displayed
- Enter old and new password
- Select Change Password

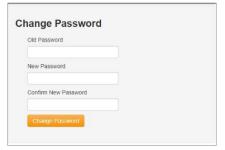

## Changing personal details

- · Log in with usual account details
- · Select the account name located on top-right of browser
- Select Personal Details
- A Change Personal Details message box will be displayed
- · Enter changes to personal details
- Select Change Details

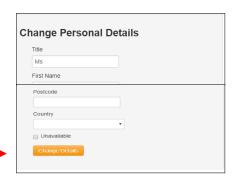

#### Log out

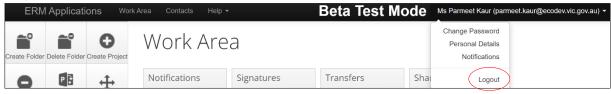

- Select arrow at right edge of account name
- Select Logout

#### 1.3 ERM forms

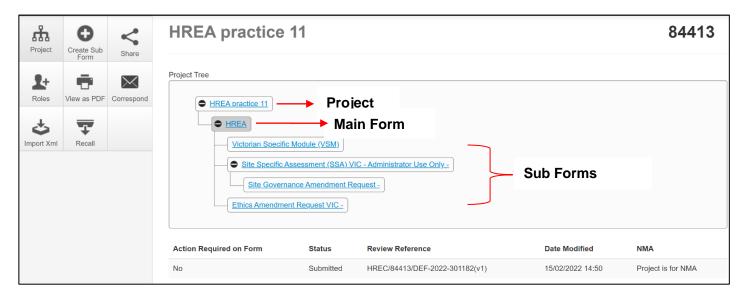

- ERM is based on forms. The applicant creates a project and a main form simultaneously
- From the main form, the applicant can create sub-forms e.g. Ethics Amendment Request, SSA form.
- From some sub-forms (SSA and LNR VIC SSA) further sub-forms can be created e.g. Site Governance Amendment Request, Site Progress Report and Site Notification Form
- A summary of the forms available in ERM is displayed in the tables below.

#### Main forms

There is only one main form for each project.

| Form                                                               | Description                                                                                                    |
|--------------------------------------------------------------------|----------------------------------------------------------------------------------------------------|
| Human Research Ethics<br>Application (HREA)                        | Ethics application form                                                                                                    |
| Victorian Low/Negligible Risk<br>Application Form <b>(LNR VIC)</b> | Ethics application form for low or negligible risk research in Victoria; used at selected organisations only                                                                             |
| Quality Assurance Application Form (QA)                            | Application form for quality assurance or clinical audit in Victoria; used at selected organisations only                                                                                |
| Minimal Dataset Form (MDF)                                         | Proxy for an ethics application form; used when the ethics review was performed in a state/territory that does not use ERM; allows creation of SSA form(s) in ERM                        |
| Legacy Application Replacement Form (LARF)                         | Proxy for an ethics application form; used when an old project (approved before July 2018) is not in ERM nor reviewed under NMA; allows creation of Sub-form(s) in ERM for Victoria only |

## Sub-forms for initial application

| Form                                                                 | Description                                                                                                    |
|----------------------------------------------------------------------|----------------------------------------------------------------------------------------------------|
| Victorian Specific Module (VSM)                                      | Required as part of the ethics application when the HREA is utilised and the research project involves a site in Victoria; addresses Victorian legislation |
| Site Specific<br>Assessment (SSA)                                    | Research governance application form; one SSA is required for each site participating in a research project                                                |
| Victorian Low/Negligible Risk Site Specific Assessment (LNR VIC SSA) | Research governance application form; one LNR VIC SSA is required for each site participating in a research project                                        |

## Sub-forms for post approval

| Form                         | Description                                                                                                    |
|------------------------------|----------------------------------------------------------------------------------------------------|
| Ethics Amendment<br>Request  | Request ethical approval for a change to the design or conduct of a research project e.g. the protocol, PICF or change to personnel   |
| Safety Report                | Report a safety event to the reviewing ethics committee                                                                               |
| Annual Safety Report         | Report to the reviewing ethics committee on the safety profile of an interventional clinical trial                                    |
| Serious Breach<br>Report     | Report a serious breach to the reviewing ethics committee                                                                             |
| Suspected Breach<br>Report   | Report a suspected breach to the reviewing ethics committee                                                                           |
| Project Progress<br>Report   | Report to the reviewing ethics committee on the progress of a research project (at least annually, may be more frequent if requested) |
| Site Closure Report          | For a multi-site project, report the closure of one participating site to the reviewing ethics committee                              |
| Project Final Report         | Report to the reviewing ethics committee on the progress of a research project at the time of its completion                          |
| Project Notification<br>Form | Report to the reviewing ethics committee on any matters for which there is not a specific post-approval form available                |

## Sub-forms for post authorisation

| Form                                      | Description                                                                                                    |
|-------------------------------------------|----------------------------------------------------------------------------------------------------|
| Complaint Report                          | Report a research project complaint to the site's research governance officer                                                                                                    |
| Non-serious<br>Breach/Deviation<br>Report | Report a non-serious breach/deviation to the site's research governance officer                                                                                                    |
| Site Audit Report                         | If requested by the site's research governance officer, provide a self-<br>audit of the research project                                                                                                    |
| Site Notification Form                    | Report to the site's research governance officer on any matters for which there is not a specific post-approval form available                                                                                                    |
| Site Progress Report                      | Report to the site's research governance on the site's progress of a research project (at least annually, may be more frequent if requested) or can be adapted and used as a Site Final Report to report to the site's research governance office on the progress of a research project at the time of its completion |
| Site Governance<br>Amendment Request      | Notify the research governance officer of either an amendment that has been approved by the reviewing ethics committee <b>or</b> a governance-only amendment that does not require ethical approval                                                                                                    |

## 2 Work Area

The Work Area is the ERM home page. The left side of the screen displays the Actions pane with action buttons below. The right of the screen displays an overview of projects in the user's ERM account.

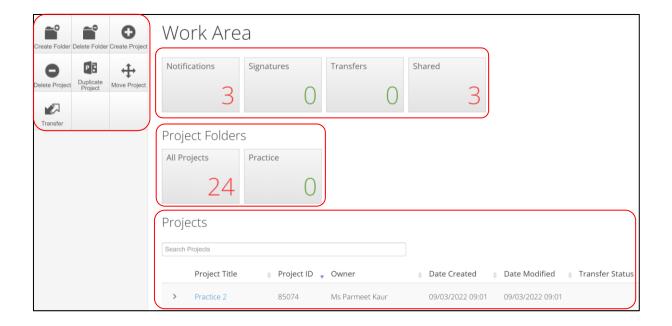

### 2.1 Actions

There are seven action buttons under the Actions pane

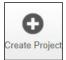

Create a new project

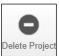

Delete a project (only possible if the main form has **not** been submitted via ERM)

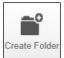

Create a bespoke folder for storage of projects

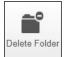

Delete a folder (only possible if the folder is empty)

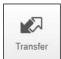

Permanently transfer a project to a colleague

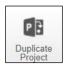

Duplicate an existing project

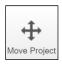

Move a Project filed in Folders to the Work Area. The Project will be listed with other current projects under Project Title

#### 2.2 General

There are four tiles in the **General** section. If the tile displays a red number, it may contain items that require attention.

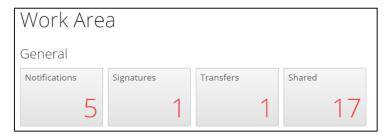

#### **Notifications**

- Contain messages that are sent to the user from the Research Office:
  - queries or request for information regarding an application
  - Approval letters
- · Messages automatically generated by ERM e.g. form updates
- Messages from other research team members/collaborators
  - the user has been assigned a level of access to a form
  - a change in the access status of a form
  - an electronic signature has been requested
  - a form has been signed electronically by the signatory

#### Signature

 Contain requests from colleagues to digitally sign an application i.e. a request for an electronic signature

#### **Transfers**

Contain requests to transfer a project to another ERM user

#### **Shared**

· Contain information about forms and level of access another ERM user has shared with you

#### 2.3 Folders

Displays bespoke folders for storage of projects.

All Projects folder is automatically created when at least one project is stored in a folder.

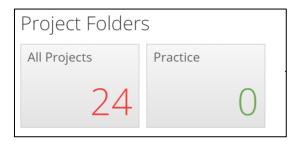

## 2.4 Projects

- Projects in the user's ERM account are listed under Projects
- To access a project begin typing the project's title in the Search Projects text box. Select a
  project from the list displayed. User can also search for projects in search section

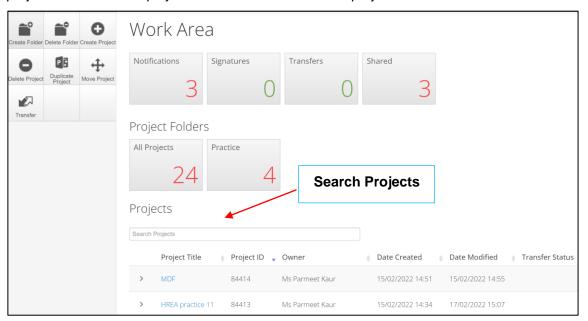

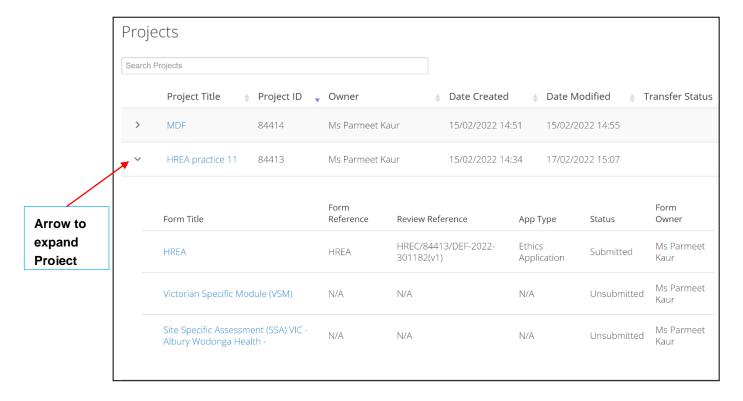

- To expand a Project from the Projects list, select the arrow next to the Project Title.
   Created/associated forms will be displayed with their form reference, review reference, application type, status and name of the form owner
- Each row includes a link directly to that form's index page allowing for quick access into the form
- The project will open under a Project Tree

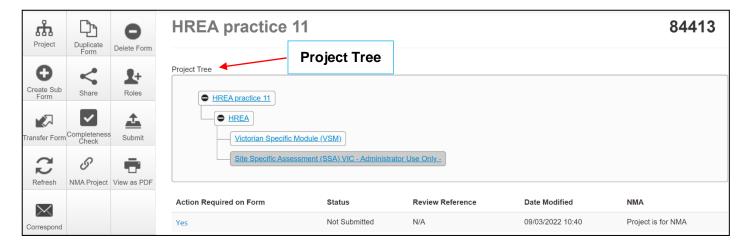

## 2.5 Actions pane

There are eleven possible action buttons available under the Actions pane on the left side of the screen. The actions are listed below:

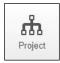

Go to the Project overview

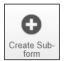

Create a Sub-form from the main form e.g. SSA

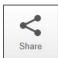

Enable collaborators to view, edit and manage the form

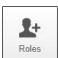

Enable collaborators to view, edit and manage the form

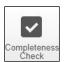

Identify mandatory questions within the form that require information to be entered

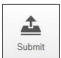

Submit the application to the reviewing organisation.

Note: the reviewing organisation must be selected **within the form**, in order for the submission to be directed to that organisation.

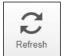

Refresh

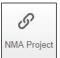

Record that the project falls within the National Mutual Acceptance (NMA) scheme. Information on NMA is available on the <u>Clinical Trials and Research</u> website.

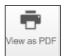

Generate a PDF of the form for printing or save as soft copy

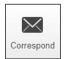

Communicate directly with the Research Office selected as the reviewing organisation within the form **only after** the form has been submitted

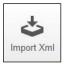

Import a HREA created on a different website e.g. hrea.gov.au, as an Xml file in to ERM

#### 2.6 Form status bar

The Form status bar has five columns which displays the current activity of the form

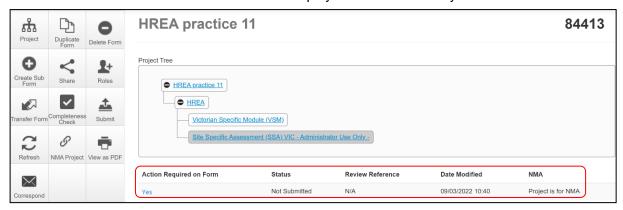

#### Action Required - if any actions are required by the user

| Action Required | Explanation                                                                                                    |
|-----------------|----------------------------------------------------------------------------------------------------|
| Yes             | To run a 'Completeness Check' to identify any incomplete sections To identify whether comments have been added by the reviewing Research Office if returned for resubmission or if there's any reason preventing the form from being submitted. |
| No              | The form is ready to be submitted or has been submitted.                                                                                                    |

#### Status - indicates the status of the form

| Status        | Explanation                          |
|---------------|--------------------------------------|
| Not Submitted | The application is still in progress |

| Status                   | Explanation                                                                                                    |
|--------------------------|----------------------------------------------------------------------------------------------------|
| Submitted                | The application has been submitted to the reviewing organisation                                                                                                    |
| Recalled                 | The application has been recalled by the user to make changes and is only possible if the reviewing organisation has not started processing the application                        |
| Queried                  | The application has been queried by the Research Office for further clarification or edits                                                                                         |
| Archived                 | If there is a resubmission of an application, the previous submission (v1) becomes 'archived' and is no longer the most recent submission. The most recent submission becomes (v2) |
| Validated                | The application is ready for review by the ethics committee                                                                                                    |
| Information<br>Requested | The ethics committee has requested further clarification or information                                                                                                    |
| Approved                 | The application has been approved by the reviewing ethics committee                                                                                                    |

#### **Review Reference –** unique identification code

This unique identification code for a form is generated when an application is submitted in ERM. It is composed of six parts -

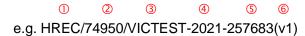

|   | Component                  | Description                                                  | Examples                                                              |
|---|----------------------------|--------------------------------------------------------------|-----------------------------------------------------------------------|
| 1 | Application type           | Identifies the type of application form                      | HREA, LNR VIC,<br>MDF, SSA                                            |
| 2 | ERM Project ID             | The unique identification number for the research project    | 74950                                                                 |
| 3 | Organisation/hospital code | The organisation/hospital to which this form was submitted   | Austin, RCH,<br>VICTEST                                               |
| 4 | Year                       | Year of submission                                           | Can change when a new form version is submitted in the following year |
| 5 | Submission number          | System identifier for the particular submission of this form | 257683                                                                |
| 6 | Version number             | Version number to track submission history                   | V1 to v2 to v3                                                        |

#### **Application Type -** Identifies the type of application/form submitted

- Ethics Application (the HREA)
- LNR application
- Quality Assurance
- SSA

Date Modified - Displays the most recent date a form was updated

**NMA -** Whether the research project/application will be reviewed under National Mutual Acceptance (NMA) scheme or not.

### 2.7 Tab functions

There are seven tabs that cover specific aspects of the application and its submission process

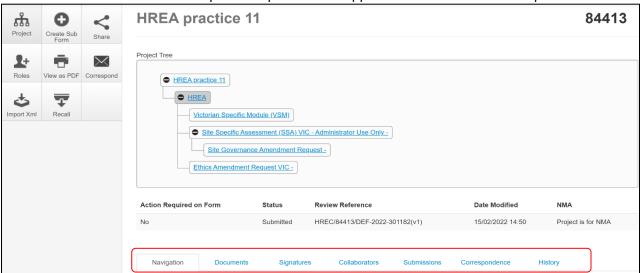

| Tab            | Explanation                                                                                                    |
|----------------|----------------------------------------------------------------------------------------------------|
| Navigation     | Application form is completed under Navigation tab                                                                                                    |
| Documents      | Displays all supporting documents that have been uploaded within the form  Note: Documents are not uploaded under this tab; documents are uploaded within the relevant section of the form |
| Signatures     | Shows a history of all digital signatures that have been applied to the form, and all signature requests                                                                                   |
| Collaborators  | Displays members of the research team and their level of access to the form                                                                                                    |
| Submissions    | Shows a history of all submissions that have been made via ERM                                                                                                    |
| Correspondence | Displays a record of the communication between the user and the reviewing organisation's Research Office                                                                                   |
| History        | An auditable history of actions; if the form has been submitted, an archived version of the submission is available here.                                                                  |

Each tab is described below:

#### **Navigation**

• The Navigation tab displays the sections and associated questions within the form. Sections will become accessible or inaccessible depending on the information relative to the application

• Questions are hyperlinked (in blue) for quick navigation to the relevant section within the form

#### **Documents**

- The Documents tab displays current supporting documents that have been uploaded into a form. The details displayed indicate the document type, name, file name, version date and number
- · A column of checkboxes allows documents to be selected or deselected
- Select any combination of documents to either open as a PDF in a new browser using the View
   Selected button or download as a ZIP file using the Download Selected button
- A Search Bar is available to filter documents and find specific documents types e.g. PICFs

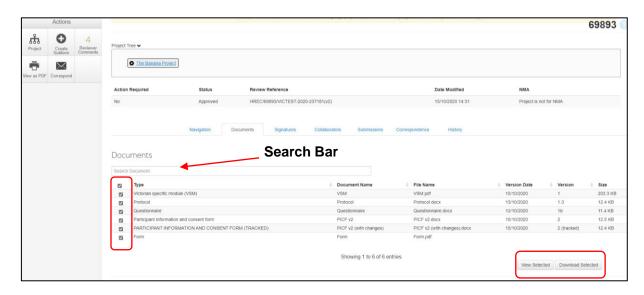

#### Signature

- Displays a history of all digital signatures that have been applied to the form and shows all signature requests
- Signatures are not applied in this tab. To sign a form, use the Navigation tab to access the relevant section for signature requests

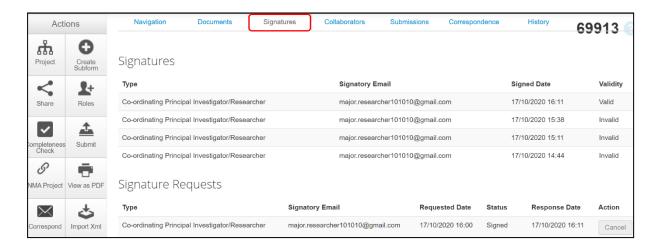

#### Collaborators

- Displays all members of the research team who have access to the application/form
- To view a collaborator's ERM email account, click on the collaborator's name and their email will be displayed

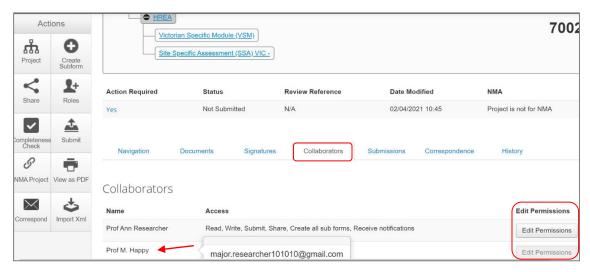

- The **Edit Permissions** button indicate the **Share** action was used to assign others access to the form
- The Edit Permissions (greyed out) button indicate the Roles + action was used to assign access
  to the form
- The form owner can only edit the permissions under the collaborators tab for each collaborator if
  the access was assigned using the Share action; otherwise use Roles + to edit permissions
  when Roles + is used

#### **Submissions**

- Displays the Review Reference e.g. HREC/72733/VICTEST-2021-246469(v3)
- · Displays the current status of the application form e.g. Approved
- The Committee that will/has reviewed the application e.g. VICTest1
- Select View as PDF action button to view, download or print the pdf from a new browser tab as required

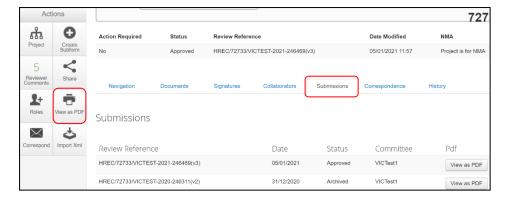

#### Correspondence

- Displays a record of the communication between the user and the reviewing organisation's Research Office
- · It has no write/send message function
- Use the **Correspond** button under the Actions pane to write and send a message to the Research Office only after a form has been submitted

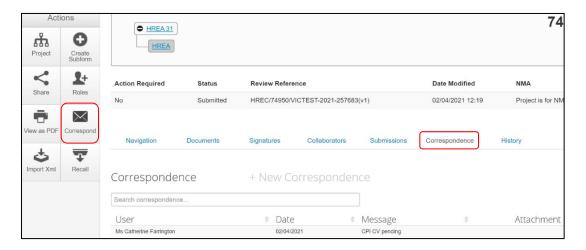

#### History

 Displays an audit trail of the application form. The user actions are recorded including actions from the Research Office once an application/form has been submitted

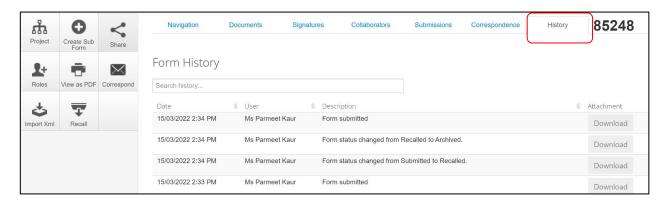

### 2.8 ERM Reference Numbers

#### **Project ID:**

- Is the unique identification number for a research project
- Generated when you create a project in ERM
- · Used to identify the research project

#### **Review Reference:**

- Is the unique identification code for a form submission
- Generated when you submit the form in ERM

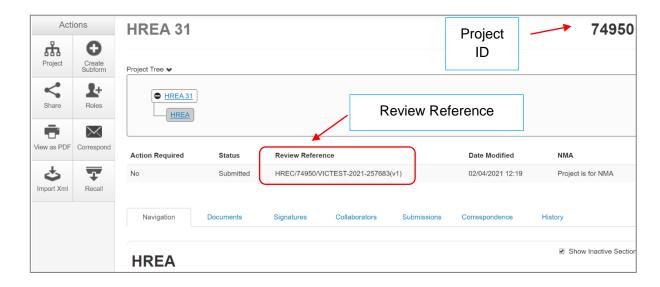

• Composed of six parts - ① ② ③ ④ ⑤ ⑥

e.g. HREC/74950/VICTEST-2021-257683(v1)

|   | Component                  | Description                                                 | Example            |
|---|----------------------------|-------------------------------------------------------------|--------------------|
| 0 | Application type           | Identifies the type of application form                     | HREC - the<br>HREA |
| 0 | Project ID                 | The unique identification number for the research project   | 74950              |
| 0 | Organisation/hospital code | The organisation/hospital to which this form was submitted  | VICTEST            |
| 0 | Year                       | Year of submission                                          | 2021               |
| 0 | Submission number          | Identifies the particular submission (version) of this form | 257683             |
| 0 | Version number             | Version number                                              | v1                 |

## 3 The HREA form

#### 3.1 Create a HREA

- · Log into ERM and go to the Work Area
- Select the Create Project button under the Actions pane

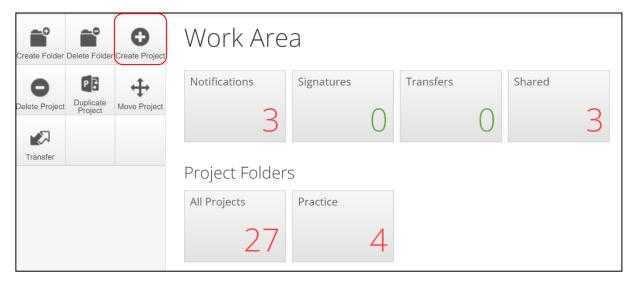

- Enter the Project Title
- · Select the jurisdiction where the application will be reviewed
- Select HREA from the Main Form options
- Select Create button to create the project

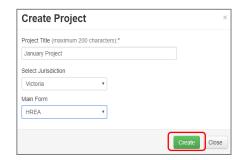

The Project Tree will display the newly created project and HREA

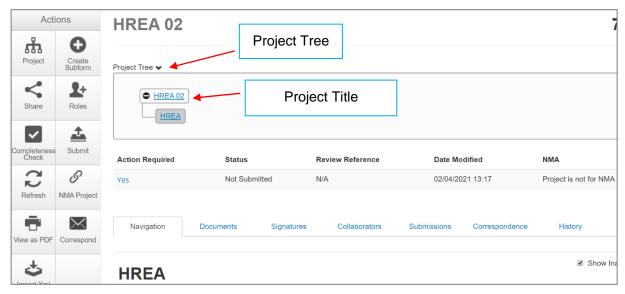

## 3.2 Complete the HREA

- Working under the **Navigation** tab, the ERM Filter Questions and Introduction are mandatory questions to be completed
- If the project involves a site in Victoria, a Victorian Specific Module (VSM) must be completed if certain features apply to the research project

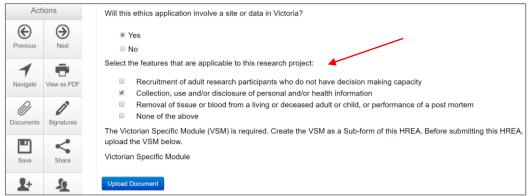

- Refer to the <u>Victorian Specific Module (VSM)</u> section in the manual for detailed instructions on completing the VSM
- In Section 1 of the HREA Introduction, select the **Acknowledge and Continue** button to open the rest of the HREA to complete the application
- To save your work select the Save button under the Actions pane
- Selecting Previous and Next buttons will also save your work

## 3.3 Import a HREA

If the HREA has already been completed on another website (NHMRC), the HREA form can be imported into ERM as an xml file.

- Details to obtain the xml file are available in ERM Frequently Asked Questions HREA section
- Create the project and HREA Main Form in ERM as previously described
- Complete the ERM Filter Questions and continue to 'HREA Introduction'
- Click on the **Navigate** button under the Actions pane
- Select Import XmI button
- An Import from XmI text box will be displayed
- Select Upload button
- The xml file will overwrite all existing answers in the HREA in ERM
- Signatures and documents will not be imported in the xml file therefore supporting documents will need to be uploaded in to the ERM HREA and signatures will need to be obtained again.

## 3.4 Upload documents

Supporting documents to be included in the application are uploaded in Section 4 of the HREA

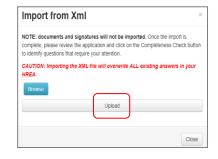

**(** 

(

0

1

0

2+

- Select Navigate button under the Actions pane to go to the Work Area
- In the bottom section of the HREA, select **Upload** to be directed to **Attachments Q 4.1** for e.g. the Protocol to be uploaded to the HREA

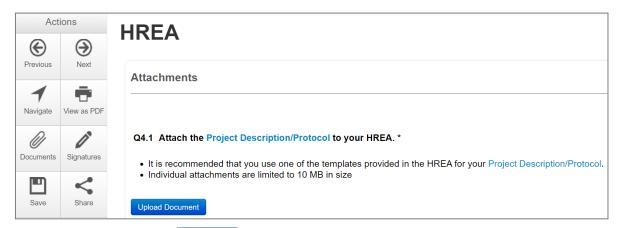

- Press Upload Document
   Upload Document
   to attach the protocol from your local drive
- Other documents e.g. Participant Information Consent Form can be uploaded to the application by responding Yes to Q 4.2

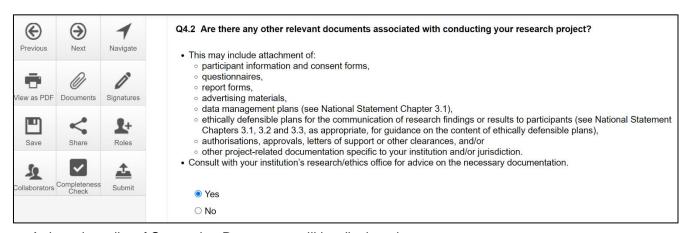

- A drop-down list of Supporting Documents will be displayed
- Press Upload Document
   Supporting Document from your local drive
- Uploaded documents will be displayed under their type, name, file name and version
- Multiple documents of the same document type can be added by selecting Upload Document multiple times
- Specify the version and date of each document to differentiate the documents within the same document type e.g. Sub-study PICFs

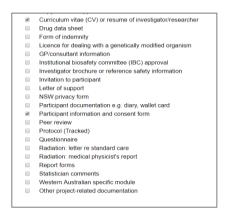

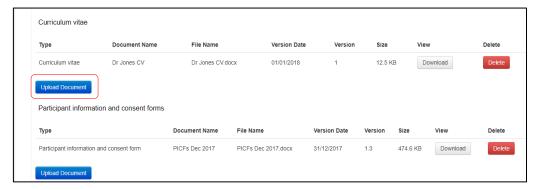

- Documents will also be displayed under the **Documents** tab
- Select the relevant checkbox for document type
- Select the View Selected button to open the document as a PDF in a new browser or select the Download Selected button to download the document as a ZIP file

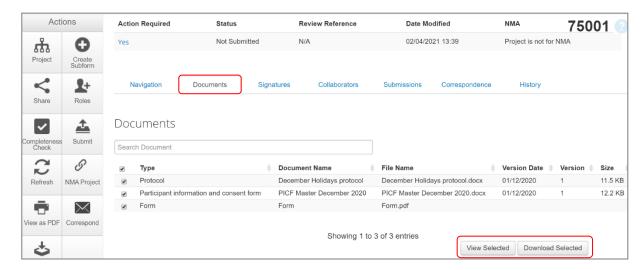

## 3.5 Assign access to the HREA

• Select Roles+ button under the Actions pane

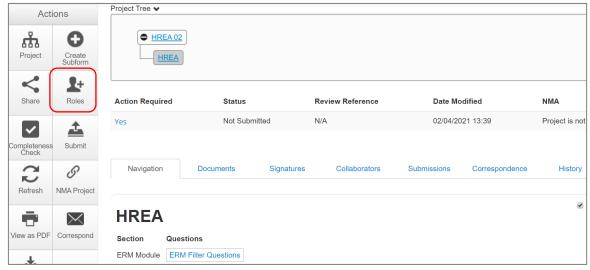

• A dropdown list will display the different levels of access to the HREA HREA Share (read-only) – to view HREA including uploaded documents

HREA Share (read, write) - to view and edit the form

HREA Share (read, create subforms) – to view, create subforms (SSA)

HREA Share (read, write, submit) – to view, write and submit forms

HREA Share (read, write, submit)

HREA Share (read-only)

HREA Share (read, write)

HREA Share (read, create subforms)

HREA Share (read, write, submit)

Enter the collaborator's email address and select the level of access

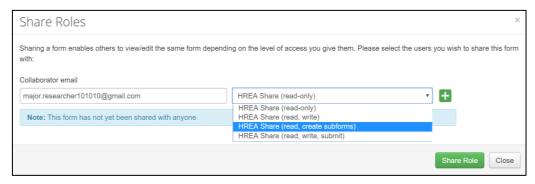

- Select Share Role button
- Other research team members can be added using the button

  If the collaborator does not have an ERM account
- A message will be displayed if the collaborator's email does not exist in ERM

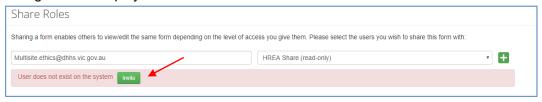

- This raises a green bar across the screen advising the collaborator has been successfully invited

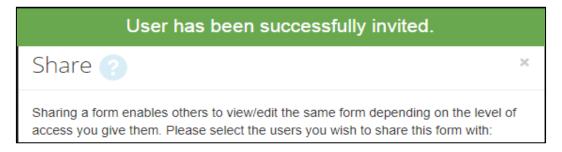

 The collaborator will receive an email notification inviting them to share the project and a link to ERM to create an account. The collaborator should also notify the project owner when their ERM account has been activated

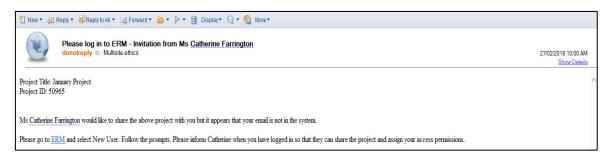

- The project owner will need to repeat the steps to assign the collaborator access to the HREA as described in Give access
- Select Roles + button under the Actions pane

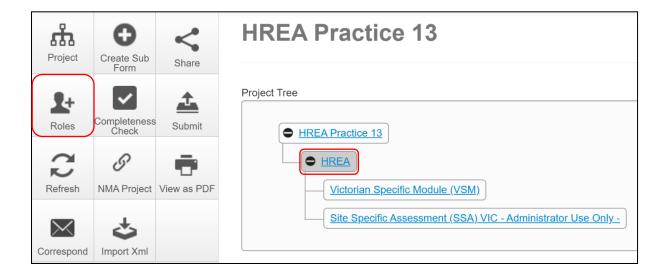

## Accept access

The collaborator e.g. the PI will receive an email notification on their assigned role for the project

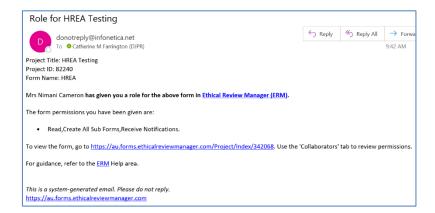

- The collaborator logs into ERM
- From the Work Area the collaborator selects Notifications tile

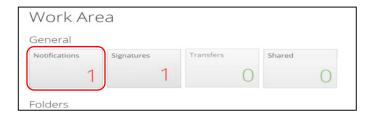

- A Message text box will be displayed. Select View Form
- The project and form will be displayed. Supporting documents attached to the form can also be viewed
- The collaborator can edit and submit sub-forms e.g. the SSA for their site depending on the level of access assigned by the project owner

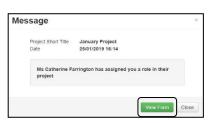

### Manage access

- The level of access previously assigned to a research member can be modified in the following way if **Roles +** has been used
- Highlight the relevant form in the Project Tree and select the Roles + button under the Actions pane
- A Share Roles textbox will be displayed showing the form's level of access that has been assigned to the collaborator e.g. HREA read only
- Select Remove

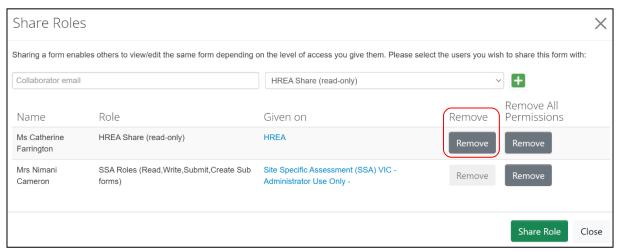

- The Share Roles page stays to allow the level of access to be modified
- · Enter the collaborator's ERM email address and new level of access e.g. read, create subforms

#### Select Share Role

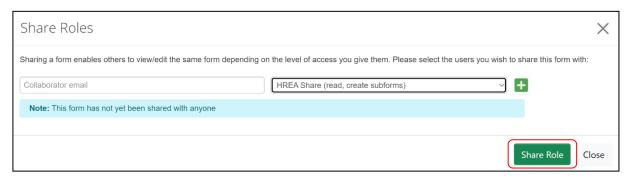

• The collaborator will receive an email notification informing them of the change in their access

## 3.6 Applying signatures

#### Declaration

The National Health and Medical Research Council **HREA** requires the applicant to enter the names of members of the research team who are signing the application.

- The Coordinating Principal Investigator is required to sign the Declaration for the HREA submission
- · A declaration may be completed by each of the researchers/investigators
- Consult your institution's policy for guidance on whether all members must sign this application or whether the CPI can sign on behalf of the research team

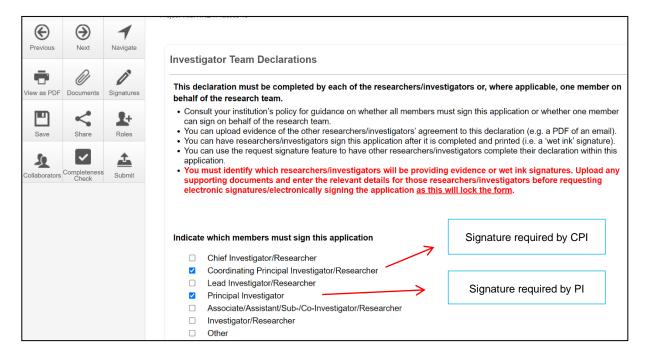

## Signatures

The HREA form questions / information must be complete, <u>before</u> doing signatures

Any change to the HREA form will invalidate signatures

The applicant must indicate how each member will be signing the application **before** requesting any electronic signatures.

Using a combination of signature methods, electronic signatures should be sought LAST as the application/form will be locked once an electronic signature request has been made Multiple electronic signatures can occur

There are three signature methods available:

- If a wet ink signature is preferred, select 'Wet ink after printing' to sign after the HREA is completed
- If a document is used to endorse agreement, select 'Upload other evidence' to reflect investigator's agreement then attach the evidence e.g. a PDF of an email
- For electronic signature select 'Electronic signature' and use the ERM 'Request Signature / Sign' function to electronically sign the declaration within the application using ERM
  - \* Signatories must have an ERM account to provide an electronic signature

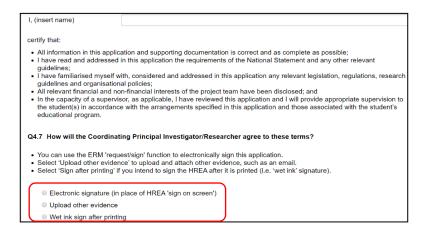

The HREA form owner may request signatures as follows:

#### 1. To use Wet ink signature

Select 'Wet ink sign after printing'

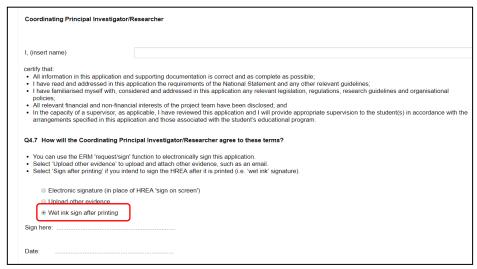

'Wet ink sign after printing' creates a signature block (at bottom of screen)

- Using the View as PDF action button, custom print the page and obtain the signature from the CPI/PI. Save to your local drive as a pdf
- Navigate to last section of the HREA to find

Upload

- Upload then opens Q 4.2 to attach the Declaration page
- Select 'Yes' to other relevant documents and select 'Other project-related documentation'
- Select Upload document
   Upload Document to attach the signature document to the HREA
- The uploaded signature document will be displayed with the document and file name and versions

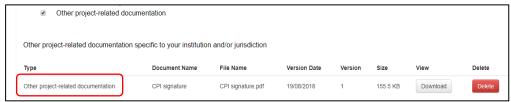

#### 2. To Upload other evidence – to attach an email copy / letter to indicate agreement

Select 'Upload other evidence'

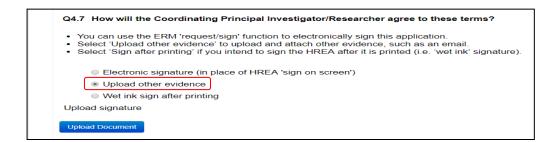

- Select **Upload Document** Upload Document to attach the signature document from your local drive
- The Signature document will be displayed with document and file names and versions

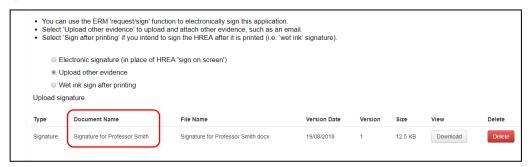

#### 3. To request an Electronic Signature

Select Electronic signature and a

Request Signature Sign

button will appear

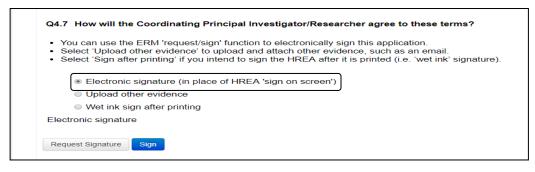

- To request an electronic signature from the Coordinating Principal Investigator / Principal Investigator, select Request Signature

  Request Signature
  button
- The system performs a completeness check to highlight any incomplete sections that need to be completed. Each incomplete item will be displayed as a link to the relevant section
- When all required sections of the HREA have been completed select Request Signature
- Enter the signatory's ERM email address and message and select Request

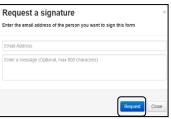

The requested signatory will receive an email notification with the signature request, a message

and link to ERM Log in/Signatures page

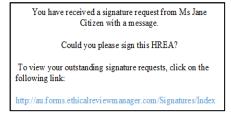

- The signatory logs into ERM
- From the Work Area the signatory selects Notifications or Signatures tile to open the signature request

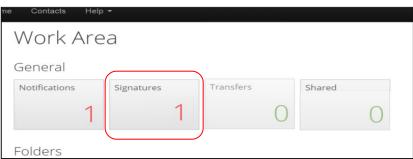

New requests are highlighted

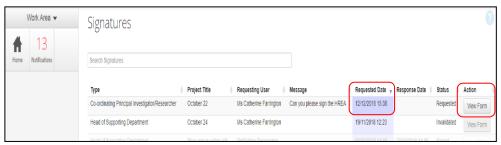

Under the Action tab, select View Form
 to review the application

Requested Date 12/12/2018 15:38

• For endorsement of the application, select **Sign** button under the Actions pane

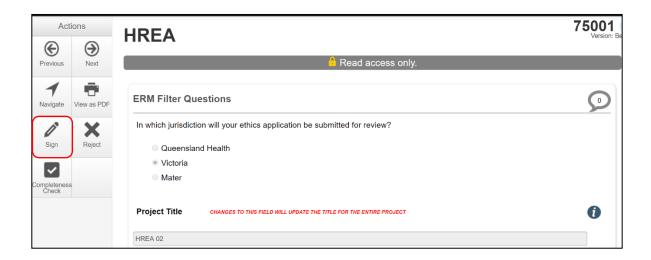

- A Sign Form text box is displayed
- · The signatory enters their ERM log in details to sign the form
- The Status has changed from Requested to Signed

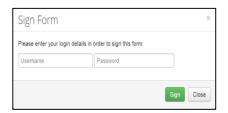

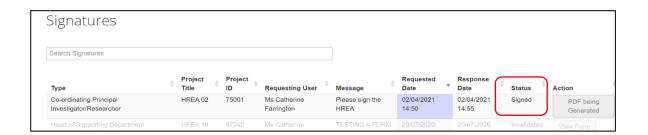

• The applicant receives an email notification indicating the signature request has been accepted by the signatory i.e. the form has been signed

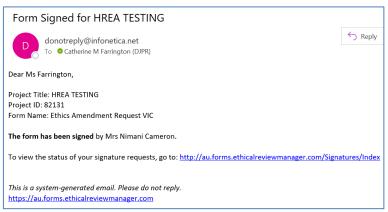

See advice on acceptance of electronic signatures using ERM on the

Clinical trial research webpage

Consult with the reviewing organisation for their policy on accepting electronic authorisation.

To request multiple signatures - when the applicant / form owner requests authorisation from other investigators

- Repeat the signatory process for electronic signatures from other research members if required e.g. Principal Investigator if indicated on the Investigator Team Declarations in the HREA
- · Once the signature process is complete the form is locked

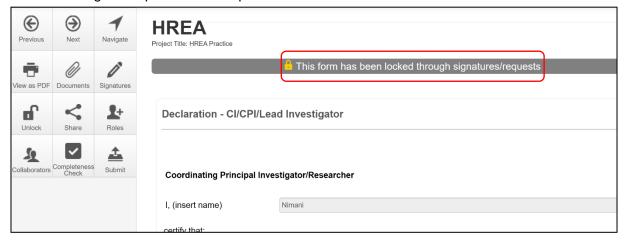

- The form can be unlocked for further editing by selecting the Unlock
   button under the Actions pane
- The form must open for the Unlock action button to be available
- A **Unlock form** text box is displayed noting this action will <u>invalidate any signatures</u> on the form
- Select Confirm to unlock the form
- · The form is unlocked for editing

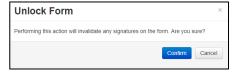

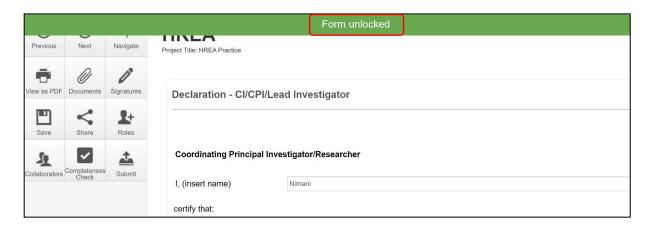

- Complete the edits in the form
- Repeat the signatory process for electronic signatures from research team members
- The application is ready for submission

### 4 Submission and review process – HREA

In ERM the submission and review processes are similar for all forms.

For the initial application submission ensure the form is complete and all documents are uploaded and signatures completed.

To note, as the project title cannot be changed once approved, ensure the title is correct before submitting or resubmitting the application.

### 4.1 Submission

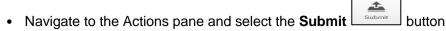

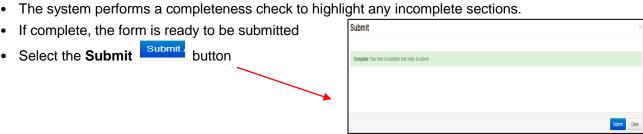

 The system will automatically submit the application to the HREC/ethics review body selected in Q 4.3 of the HREA

> Application type HREC - the HREA **ERM Project ID** 74950 Organisation/hospital code **VICTEST** 2021- year of submission Submission number 257683 - submission version number Version number v1

- Following the submission, a unique identification code is generated. It is composed of six parts - e.g. HREC/74950/VICTEST-2021-257683(v1)
- The Form Status of the application becomes Submitted Recall an application

Any changes made to the submission will INVALIDATE all electronic signatures and will require all signature requests again

- · Once the application has been submitted, a recall option becomes available
- The form can be recalled until the submission is actioned by the Research Office
- The recall removes the submitted application from the Research Office's ERM account
- Select the **Recall** button under the Actions pane to recall the submission and make any changes / additions

Select the Submit

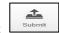

button again. The application will be resubmitted.

### 4.2 Responding to a query from the Research Office

If an application is queried by the Research Office for further clarification, changes or additions e.g. supporting documents, the form is **unlocked** for the applicant to complete the edits/revisions.

The form Status has changed from 'Submitted' to 'Queried' -

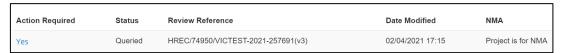

The applicant is advised via an ERM email of important information regarding their application

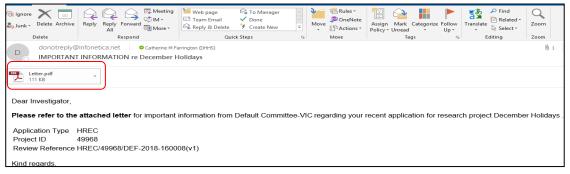

 A 'Query – Ethics Application' letter (pdf) from the Research Office will include details for further information to be provided via ERM

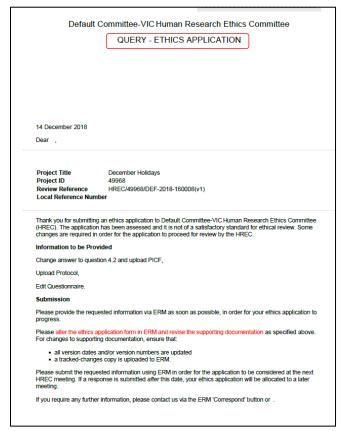

### To access the Query

In the Work Area, click on the Notifications tile

• Select the **Message** title to open and view the message

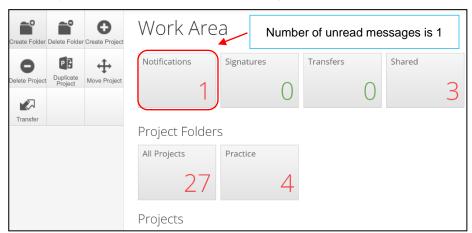

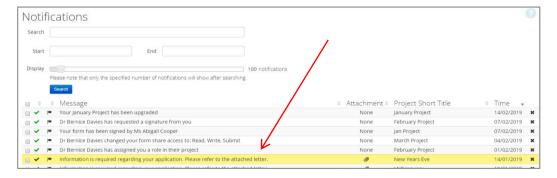

A Message box will be displayed allowing the user to view the form

Press View Form to be directed to the relevant form

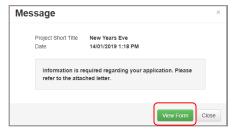

The form will open under the Navigation tab

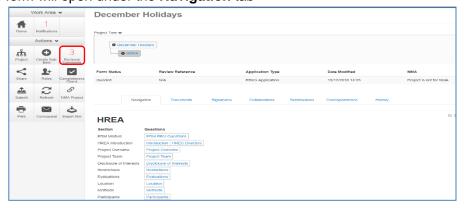

- Select Reviewers Comments under the Actions pane
- A text box will be displayed of the **Overall Reviewer Panel Comments** (e.g. **3** comments)

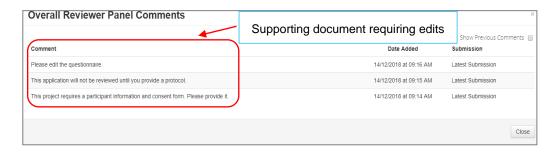

- Select a comment to be directed to the relevant section in the form i.e. to Q 4.2 Are there any other relevant documents associated with conducting your research project?
- As the query requires a new version of a document, the original version should be deleted, and
  the new version uploaded into the form. Deleted/previous document versions are automatically
  archived. See <u>Archived documents</u> for further information on how to access archived documents.
- Delete to delete the original version

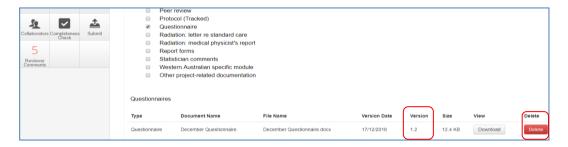

• Select **Upload Document** to upload the revised (new) version of the document with the correct version number and date

Previous document versions are archived in **Submitted Documents** and viewed in the **Project Overview** screen

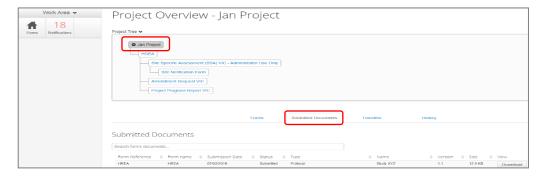

• The HREA now includes the latest version ready for resubmission

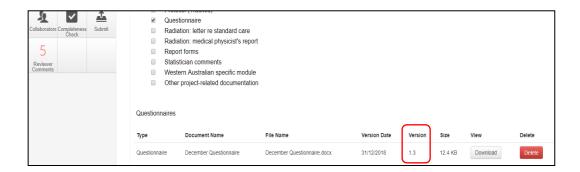

Continue to complete the other queries as instructed in the Overall Reviewer Panel Comments
as above

Note amending a form and/or adding a new document will invalidate any electronic signatures

- Once the revisions / additions have been completed, the form and / or supporting documents can be resubmitted
- The system will automatically search for a completed electronic signature if 'Electronic signature' was selected in **Q 4.7** of the HREA in the previous submission
- If the CPI is not required to complete the Declaration page, proceed to Q 4.7 of the HREA
- Select **Wet ink sign after printing.** This will reset the signature method to enable the system to resubmit the application
- In the **Actions** pane select the **Submit** button to resubmit

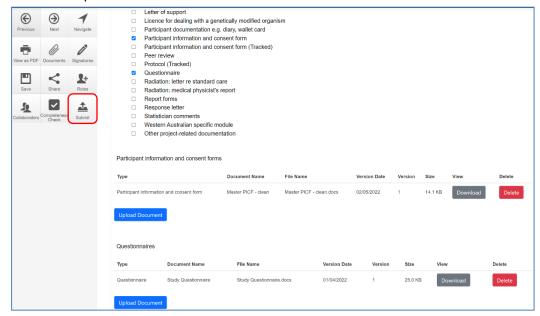

- The Research Office will receive the submission
- The application is assigned to a HREC meeting
- Following the HREC review there may be an information request from the Ethics Committee

### 4.3 Ethics Committee review request

### To re-submit the form what signature/s are required?

The CPI signs. For minor changes the Research Office has all signatures on the initial submission

Other Investigators to sign if a substantial change or required by local policy

Check with other Investigators and the Research Office policy before requesting signatures and re-submission

Clarification or requests for further information from the reviewing Ethics Committee to the applicant must be managed through ERM. The form is unlocked for the applicant to complete the edits/revisions.

The form Status has changed from 'Submitted' to 'Information Requested'.

The applicant is advised via an ERM email of important information regarding the application

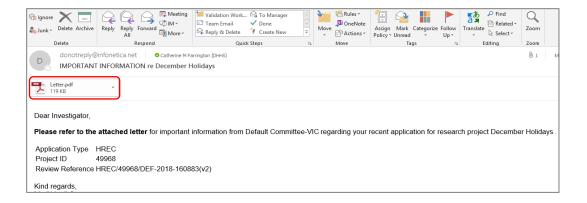

 A 'Request for Further Information' letter (pdf) from the HREC will include details for further information to be provided via ERM

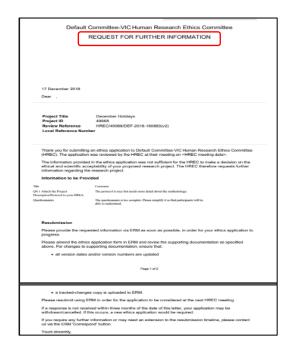

# Respond to a request for further information from the Ethics Committee

- Depending on the request, the applicant can amend the HREA and add new documents
- · Log in to ERM account
- In the Work Area, click on the Notifications tile
- · Select the Message title to open and view the message

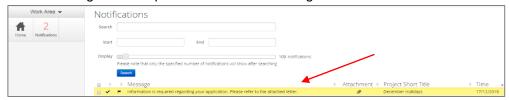

- A Message box will be displayed allowing the user to view the form
- Press View Form to be directed to the relevant form

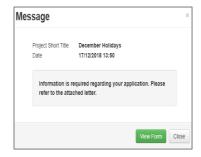

· The HREA, will open under the Navigation tab

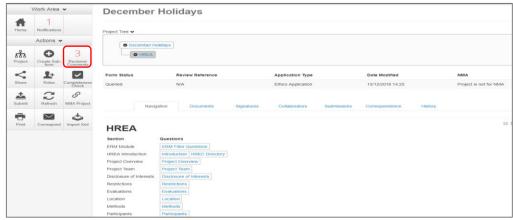

- Select Reviewers Comments under the Actions pane
- A text box will be displayed of the Overall Reviewer Panel Comments

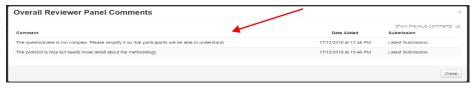

- Select a comment e.g. a comment requesting more information in the protocol, to be directed to the relevant section in the form i.e. Q 4.1 Attach the Project Description/Protocol to your HREA
- The request requires a new version of a protocol. The original version should be deleted, and the
  new version uploaded into the form. Deleted/previous document versions are automatically
  archived. See <u>Archived documents</u> for further information on how to access archived documents.

• Select **Delete** to delete the original version

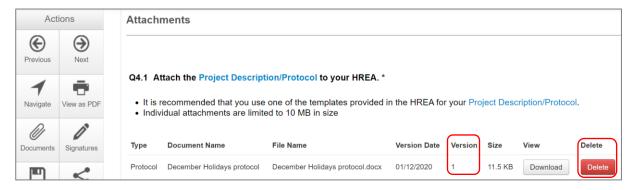

- Select Upload Document upload to upload the revised (new) version of the protocol with the correct version number and date
- The HREA now includes the latest version ready for resubmission

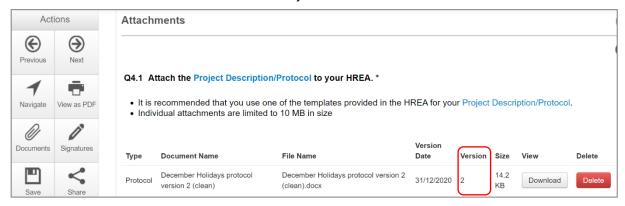

- Continue to complete the other requests as instructed in the Overall Reviewer Panel
   Comments as above
- In the Actions pane select the **Submit** button to resubmit
- The reviewing Research Office will receive the resubmission

### **Approved Applications**

- Applicants are informed of decisions by the HREC via email using ERM. If the application has been approved, the form is locked
- Log on to ERM and click on Notifications tile
- A formal approval letter from the HREC can be downloaded by the applicant
- If the application review outcome is **not approved**, applicants are also informed via email through ERM.

# 5 National Mutual Acceptance (NMA) applications

NMA is a national system for mutual acceptance of scientific and ethical review of multi-centre human research projects conducted in publicly funded health services across jurisdictions.

Single ethical and scientific review for a multi-centre human research project can be provided across seven participating states/territories.

If ethical review is completed in a jurisdiction that does not use ERM (NSW, ACT, SA, WA, NT), a Minimal Dataset Form (MDF) is created. From the ERM MDF, SSAs can be created as sub-forms for sites in VIC and QLD. See <u>page 78</u> for MDF. Additional information can be found on the <u>Clinical Trials and Research website</u> under the National Mutual Acceptance tile.

If the application is to be reviewed under the NMA scheme, this needs to be recorded in ERM for reporting purposes.

- When completing the HREA, select Yes to Q 4.6 Will this application be reviewed under the National Mutual Acceptance scheme?
- Navigate back to the Actions pane and select NMA Project

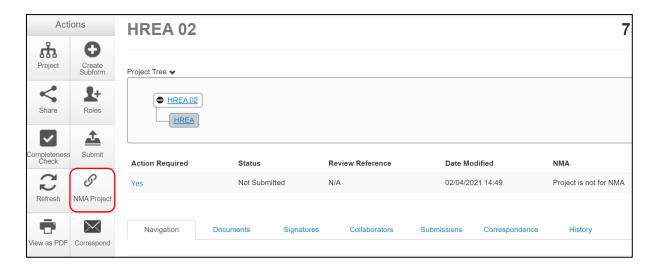

- · A NMA Project text box will be displayed
- Select **Project is NMA** from the drop-down list
- Select Save
   Save
- The Form Status Table will be updated to 'Project is for NMA'

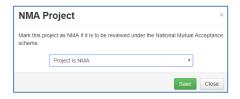

## 6 Victorian Specific Module

For each project that utilises the HREA form and has a site in Victoria, the **Victorian Specific Module (VSM)** must be completed if certain research features of the project apply as indicated in the HREA – ERM Filter Questions. In these instances, the VSM is mandatory when the HREA is used. It addresses Victorian legislative requirements.

The VSM is submitted to the reviewing HREC as part of the ethics application. The following steps also apply if the ethics review is in QLD but select Victoria when creating the VSM sub-form.

### In ERM:

- · The VSM is created as a sub-form of the HREA
- Highlight the HREA in the Project Tree and select the Create Sub-form button under the Actions pane

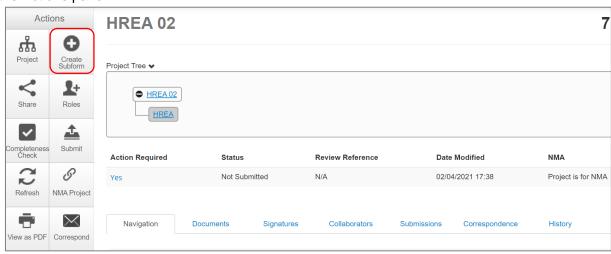

A Create Sub-form text box will be displayed
 Select the Victorian Specific Module (VSM) from the drop-down list

#### Select Create

- The VSM will appear in the Project Tree as a sub-form of the HREA
- Complete all applicable sections of the VSM form

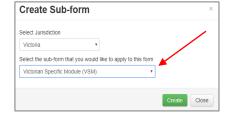

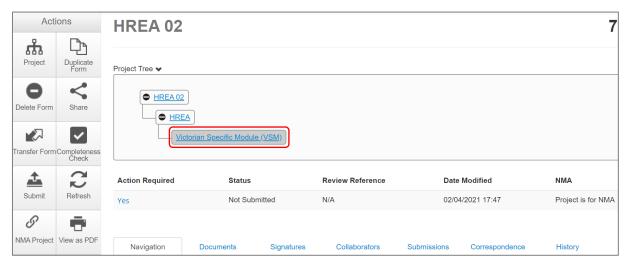

In the VSM, select View as PDF action button to generate a pdf and save to your local drive

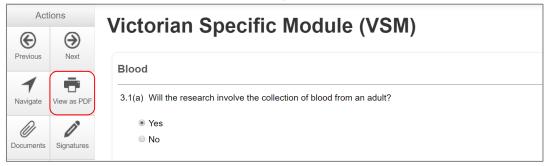

Return to the HREA (highlight in Project Tree) and go to the ERM Filter Questions section

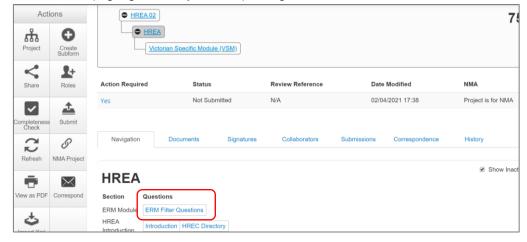

- Select **Upload Document** Upload Document to upload the pdf of the VSM
- The VSM is attached to the HREA as a supporting document

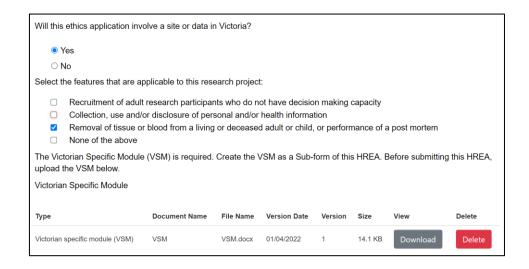

- When the HREA is complete and all supporting documents are uploaded (including the VSM)
   and signatures obtained, Submit
- Return to the VSM in the Project Tree and Submit the VSM
- If edits to the VSM are requested by the reviewing HREC, the Research Office will unlock the form and the form status changes to 'Information Requested'
- · Complete the edits within the form
- From the VSM, select View as PDF action button to generate a pdf and save to your local drive
- Return to the HREA (highlight in the Project Tree), return to the section where the initial VSM was uploaded (ERM Filter Questions) as a pdf
- Delete the previous VSM version and upload the revised version from your local drive to the HREA
- · Continue to make revisions to the HREA if requested by the Research Office
- Once the HREA is ready for resubmission, Submit the HREA
- Return to the VSM in the Project Tree and Submit the VSM.

# 7 Victorian Low and Negligible Risk application (LNR VIC)

For a single-site low and negligible risk (LNR) research project, the LNR VIC application form may be utilised instead of the HREA. A Victorian Specific Module is not required for projects utilising the LNR VIC application form.

Some reviewing HRECs may not accept the LNR VIC; always discuss the research project with the reviewing organisation's Research Office before creating an ethics application for a low risk research project.

### 7.1 Create a LNR VIC form

· Log into ERM and go to the Work Area

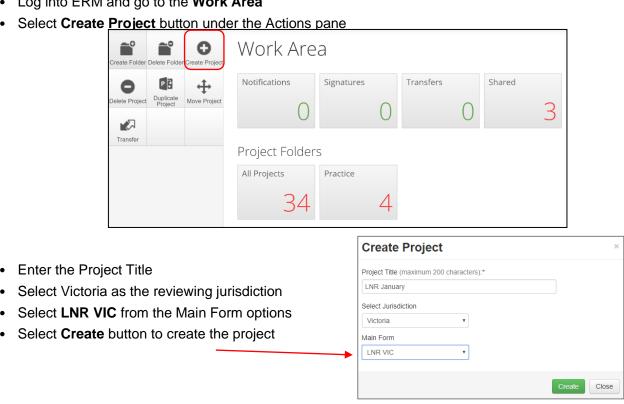

The Project Tree will display the newly created project and LNR VIC

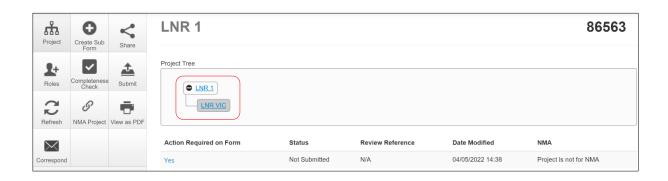

### 7.2 Complete the LNR VIC

- Working under the 'Navigation' tab, the Introduction section provides a drop-down list of HRECs that will accept the LNR VIC form. Review this section before completing the form. If your organisation is not listed, contact your Research Office for guidance.
- · Continue to complete each section relevant to your application

### 7.3 Upload documents

- Sections within the form allow supporting documents e.g. protocol, questionnaire to be uploaded into the form
- Other supporting documents can be uploaded by selecting the Supporting Documents hyperlink Supporting Documents located in the last section of the LNR VIC
- Uploaded documents will be displayed under their type, name, file name and version
- Multiple documents of the same document type can be added by selecting multiple times
- Specify the version and date to differentiate the documents within the same document type

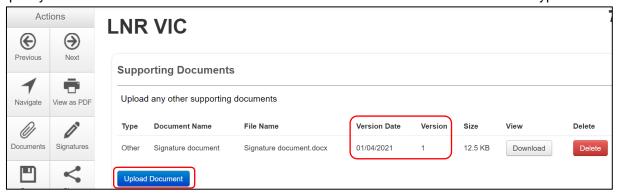

### 7.4 Assign access to the LNR VIC form

In ERM, the project owner can make the LNR VIC form available to other research team members.

Using the **Roles +** function, the project owner assigns other collaborators specific levels of access to the LNR VIC form.

• Select the **Roles** + button under the Actions pane

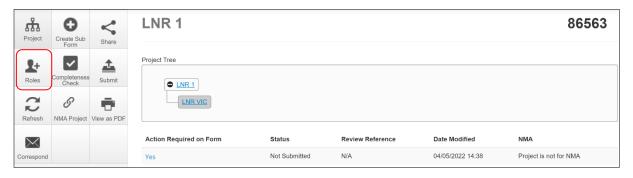

 A Share Roles textbox will be displayed. Enter the collaborator's ERM email address and select LNR Roles

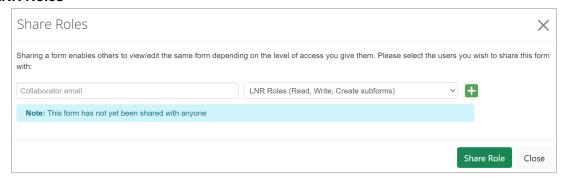

- Select Share Role
- The collaborator will receive an email notification of their assigned access to the form

### 7.5 Applying signatures

### Declaration

The Principal Investigator is required to sign the Declaration page for the LNR VIC submission.

- A declaration may be completed by other researchers/investigators e.g. Associate Investigators
- Consult your institution's policy for guidance on whether all members must sign this application or whether the PI can sign on behalf of the research team

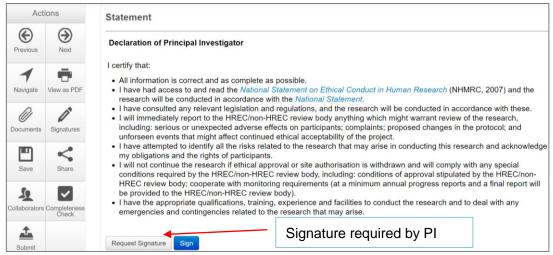

An electronic signature is obtained using ERM.

The signatory must have an **ERM** account to provide an electronic signature

An electronic signature should be sought LAST as the application/form will be locked once the electronic signature request has been made.

### The LNR VIC form owner may request signatures as follows:

### To use Wet ink signature

- Using the **View as PDF** button from the Actions pane, custom print the Declaration page and obtain the signature from the PI. Scan and save to your local drive as a pdf
- Navigate to last section of the LNR VIC to find the Supporting Documents hyperlink
- Supporting Documents opens to attach the Declaration page
- Select Upload document
   VIC
   Upload Document
   to upload the signed Declaration page to the LNR
- The uploaded signed Declaration page will be displayed with the document, file name and version

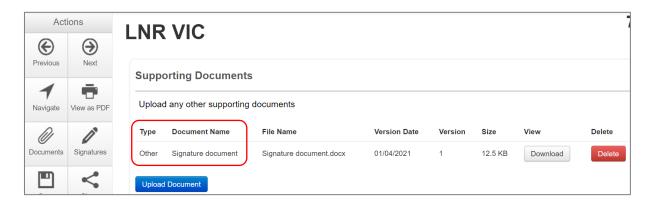

# To Upload other evidence – to attach an email copy / letter to indicate agreement

- Navigate to last section of the LNR VIC to find the Supporting Documents hyperlink
- Supporting Documents opens to attach the signature document
- Continue as described above to Upload the pdf document to the LNR VIC

### To request an Electronic Signature

- Select **Request Signature** Request Signature button
- The system performs a completeness check to highlight any incomplete sections that need to be completed
- When all sections have been completed, select Request Signature
   Request Signature
- · Enter the signatory's ERM email address and select Request

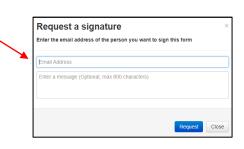

- The signatory will receive an email notification for a signature, a message and a link to ERM Log In page
- The signatory logs in to ERM
- From the Work Area the signatory selects Signatures tile to open the request

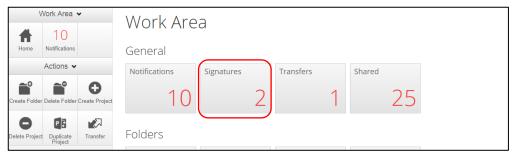

- · New requests are highlighted
- Under the Action tab, select View Form wewform to review the application

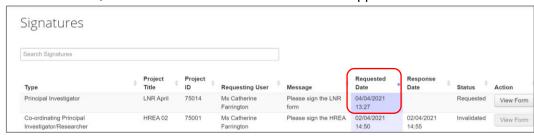

• For endorsement of the application, select **Sign** button under the Actions pane

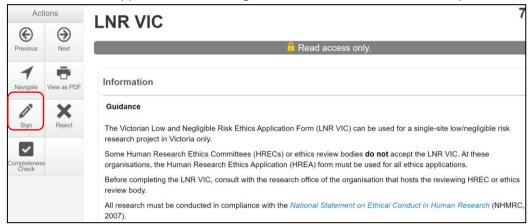

- A Sign Form text box is displayed. The signatory enters their ERM log in details to sign the form
- Select **Sign** Sign button
- The applicant receives an email notification indicating the signature request has been accepted
- Repeat the signatory process for electronic signatures from other members if required e.g.
   Associate Investigator if indicated in the Research Team in the LNR VIC
- Once the signature is complete the application is ready for submission.

# 8 Submission and review process - LNR VIC

Initial application submission – ensure the Form is complete and all documents are uploaded and signatures completed

### 8.1 Submission

- Navigate to the Actions pane and select the **Submit** butto
- The system performs a completeness check to highlight any incomplete sections
   If complete, the form is ready to be submitted

  | Submit | Submit | Submit | Submit | Submit | Submit | Submit | Submit | Submit | Submit | Submit | Submit | Submit | Submit | Submit | Submit | Submit | Submit | Submit | Submit | Submit | Submit | Submit | Submit | Submit | Submit | Submit | Submit | Submit | Submit | Submit | Submit | Submit | Submit | Submit | Submit | Submit | Submit | Submit | Submit | Submit | Submit | Submit | Submit | Submit | Submit | Submit | Submit | Submit | Submit | Submit | Submit | Submit | Submit | Submit | Submit | Submit | Submit | Submit | Submit | Submit | Submit | Submit | Submit | Submit | Submit | Submit | Submit | Submit | Submit | Submit | Submit | Submit | Submit | Submit | Submit | Submit | Submit | Submit | Submit | Submit | Submit | Submit | Submit | Submit | Submit | Submit | Submit | Submit | Submit | Submit | Submit | Submit | Submit | Submit | Submit | Submit | Submit | Submit | Submit | Submit | Submit | Submit | Submit | Submit | Submit | Submit | Submit | Submit | Submit | Submit | Submit | Submit | Submit | Submit | Submit | Submit | Submit | Submit | Submit | Submit | Submit | Submit | Submit | Submit | Submit | Submit | Submit | Submit | Submit | Submit | Submit | Submit | Submit | Submit | Submit | Submit | Submit | Submit | Submit | Submit | Submit | Submit | Submit | Submit | Submit | Submit | Submit | Submit | Submit | Submit | Submit | Submit | Submit | Submit | Submit | Submit | Submit | Submit | Submit | Submit | Submit | Submit | Submit | Submit | Submit | Submit | Submit | Submit | Submit | Submit | Submit | Submit | Submit | Submit | Submit | Submit | Submit | Submit | Submit | Submit | Submit | Submit | Submit | Submit | Submit | Submit | Submit | Submit | Submit | Submit | Submit | Submit | Submit | Submit | Submit | Submit | Submit | Submit | Submit | Submit | Submit | Submit | Submit | Submit | Submit | Submit | Submit | Submit | Submit | Submit | Submit | S
- Select the **Submit** button

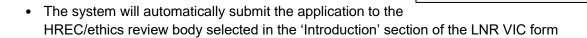

Following submission, a unique identification code is generated.
 It is composed of six parts – e.g. LNR/61791/DEF-2020-202467 (v1)

Application type LNR
ERM Project ID 61791
Organisation/hospital code DEF
Year 2020- year of submission
Submission number 202467 - submission version number
Version number v1

### Recall an application

Any changes made to the submission will INVALIDATE all electronic signatures and will require all signature requests again

- Once the application has been submitted, a recall option becomes available
- The form can be recalled until the submission is actioned by the Research Office
- The recall removes the submitted application from the Research Office's ERM account
- Select the **Recall** button under the Actions pane to recall the submission and make any changes / additions
- Select the **Submit** button again. The application will be resubmitted.

### 8.2 Responding to a query from the Research Office

If an application is queried by the Research Office for further clarification or changes, additions (e.g. supporting documents):

• The applicant is advised via an ERM email of important information regarding their application

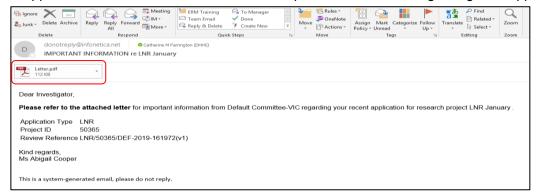

 A 'QUERY-ETHICS APPLICATION' letter (pdf) from the Research Office will include details for further information to be provided via ERM.

further information to be provided via ERM

 The form will be unlocked to allow the applicant to complete the revisions / additions as requested

# Default Committee QUERY - ETHICS APPLICATION 0 January 2019 Dear . Project Title URI January Project Title UNI January Project Title UNI January That you for submitting under University University Un

### To access the Query

• In the Work Area, click on the Notifications tile

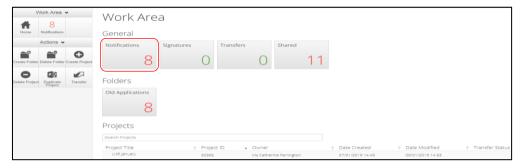

• Select the Message title to open and view the message

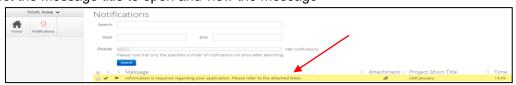

- A Message box will be displayed allowing the user to view the form
- Press View Form
   to be directed to the relevant form
- The LNR VIC form will open under the Navigation tab.
- Select Reviewers Comments under the Actions pane

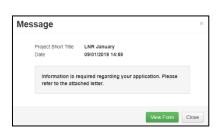

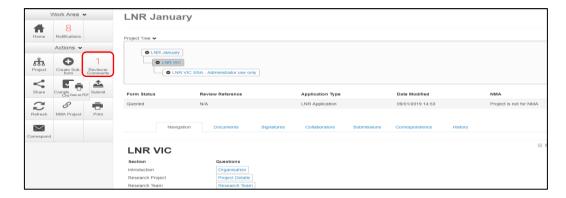

• A text box will be displayed of the Overall Reviewer Panel Comments

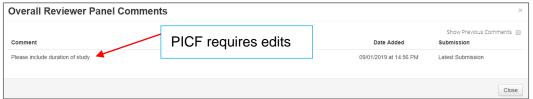

- Select the comment to be directed to the relevant section in the form i.e. to Participant Consent Q 5.1
- As the query requires a new version of a **document**, the original version should be deleted, and the new version uploaded into the form. Previous document versions are automatically archived.
- Select **Delete** to delete the original version

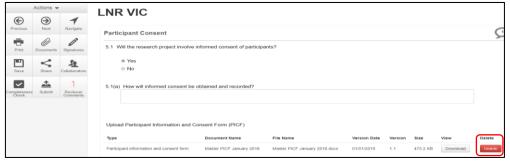

Select **Upload Document** to upload the revised (new) version of the document with the correct version number and date

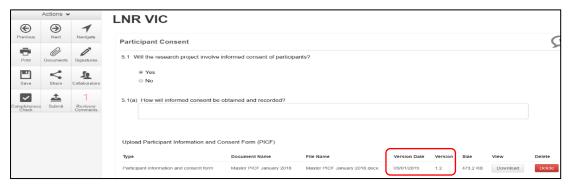

- Continue to complete other queries if instructed in the Overall Reviewer Panel Comments
- Once the revisions / additions have been completed, the form and / or supporting documents can be resubmitted
- Select the **Submit** button under the **Actions pane** to resubmit the revised application
- · The Research Office will receive the submission
- The application is assigned to a HREC meeting
- Following the HREC review there may be an information request from the Ethics Committee.

### 8.3 Ethics Committee review request

Clarification or requests for further information from the reviewing Ethics Committee to the applicant must be managed through ERM

The applicant is advised via an ERM email of important information regarding the application

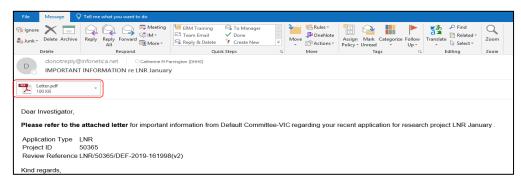

- A 'REQUEST FOR FURTHER INFORMATION' letter (pdf) from the HREC will include requests for further information to be provided via ERM
- The form is unlocked to allow the applicant to complete the requests as outlined in the attached letter

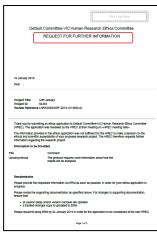

# Respond to a request for further information from the Ethics Committee

- Depending on the request, the applicant can amend the LNR VIC form and add new documents
- Log in to ERM account
- In the Work Area, click on the Notifications tile
- Select the Message title to open and view the message

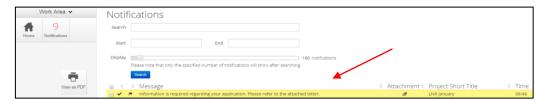

A message box will be displayed allowing the user to view the form
 Press View Form
 to be directed to the relevant form

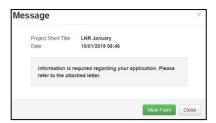

The LNR VIC will open under the Navigation tab

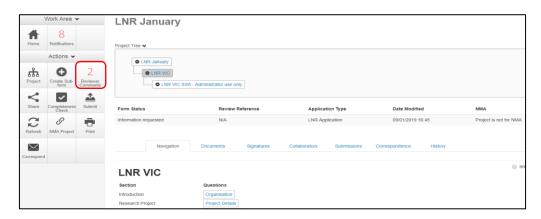

- Select Reviewers Comments
   under the Actions pane
- A text box will be displayed of the Overall Reviewer Panel Comments

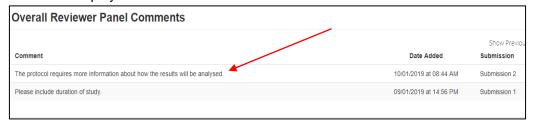

- Select the comment relating to the Ethics Committee request to be directed to the relevant section in the form i.e. **Project Details Q 1**
- The request requires a new version of a protocol. The original version should be deleted, and the new version uploaded into the form. Previous document versions are automatically archived.
- Select **Delete** to delete the original version

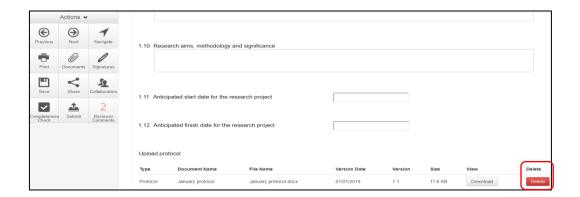

- Select **Upload Document** to upload the revised (new) version of the protocol with the correct version number and date
- The LNR VIC now includes the latest version ready for resubmission

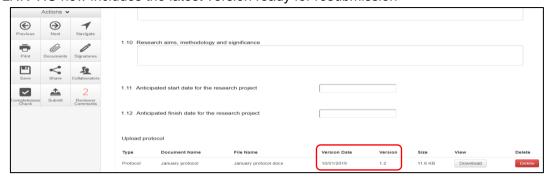

Continue to complete other requests if instructed in the Overall Reviewer Panel Comments

Note amending a form and/or adding a new document will invalidate any electronic signatures.

### To re-submit the form what signature/s are required?

- 1. The PI signs for minor changes the Research Office has all signatures on the initial submission
- 2. Other investigators to sign if a substantial change or required by local policy

Check with other signatories and the Research Office policy before requesting signatures and re-submission

- In the Actions pane select the **Submit** button to resubmit
- The reviewing Research Office will receive the resubmission

### **Approved Applications**

- Applicants are informed of decisions by the HREC via email using ERM. If the application has been approved, the form is locked
- Log on to ERM and click on **Notifications** tile
- A formal approval letter from the HREC can be downloaded by the applicant
- If the application review outcome is **not approved**, applicants are also informed via email through ERM.

# 9 Site Specific Assessment (SSA)

The Victorian SSA form is used to address governance at a public health organisation in Victoria.

It is the responsibility of the site Principal Investigator to complete the Victorian SSA form for their site, and to submit the form to the site Research Governance Officer (RGO).

### 9.1 Create an SSA

• From the HREA or LNR VIC, select Create Sub-form button under the Actions pane

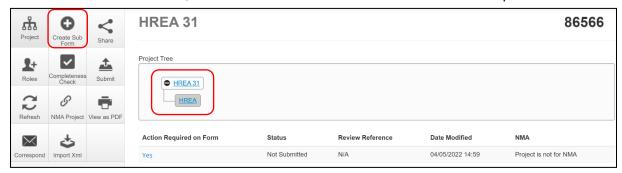

- · A Create Sub-form box will be displayed
- · Select the jurisdiction
- Select SSA VIC from the drop-down list
- Select Create button

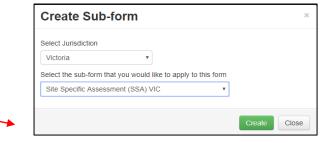

The Project Tree will display the newly created SSA

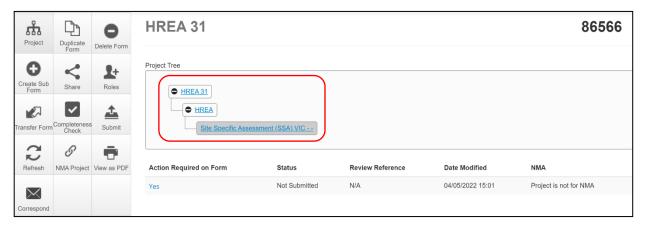

Information from the HREA will not automatically populate the SSA

### 9.2 Creating SSAs for sites

The SSA for a site is created by either the **HREA** (or **LNR VIC**) project owner or by assigning this role to the site PI.

The creation and management of site SSAs in **ERM** should be determined by the CPI / delegate.

Both options (i) and (ii) are described below:

### (i) HREA project owner

- The HREA project owner creates the SSA as sub-form of the HREA and becomes the SSA form owner
- The HREA / SSA owner may start the SSA then assign responsibility for its completion and submission to the site PI
- · Highlight the SSA in the Project Tree
- In the **Introduction** section of the SSA form, complete question **Q 1.4** to enter the name of the site/organisation

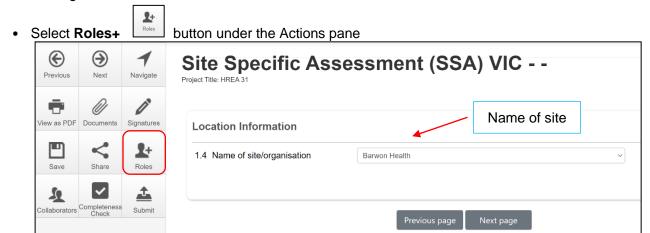

· A Share Roles text box will be displayed

Enter the collaborator's (site PI) email address and select SSA Roles

This level of access includes all of the following:

- read
- write
- submit
- create subforms e.g. Site Notification Form
- receive notifications

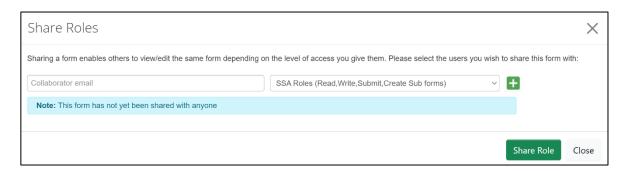

- Other research team members can be added using the button
- Select Share Role button
- Access shared using SSA Roles will allow the collaborator to view any post authorisation subforms created by other site collaborators after the SSA is authorised
- The collaborator e.g. the site PI will receive an email notification about their assigned role in the project
- The collaborator logs into ERM and follows the steps as described in Assign access to the HREA
- The project (HREA) and SSA will be displayed in the Project Tree
- Using Roles + allows the collaborator to also view the HREA form and supporting documents. All documents uploaded to the ethics application by the CPI are automatically available when the CPI has shared the SSA (using Roles+) with the site PI
- The collaborator can continue to complete the SSA form

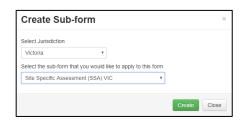

### (ii) Assigning Role to Site PI

- The HREA is allocated to the PI/delegate using Roles + allowing the PI access to the HREA to create their own SSA
- The HREA project owner selects the Roles +

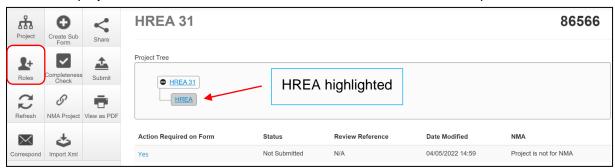

- A Share Roles text box will be displayed
- Enter the collaborator's (site PI) email address and select HREA Share (read, create subforms)
- Select Share Role Share Role
- The collaborator will receive an email notification about their assigned role in the project
- The collaborator logs into ERM and follows the steps as described in Assign access to the HREA
- The project (HREA) will be displayed in the Project Tree
- · Highlight the HREA in the Project Tree
- Select the Create Sub-form button under the Actions pane
- A Create Sub-form text box will be displayed
- Select Site Specific Assessment (SSA) VIC
- Select Create

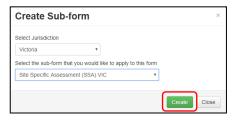

HREA Share (read, create subforms

· #

· The SSA will be displayed in the Project Tree

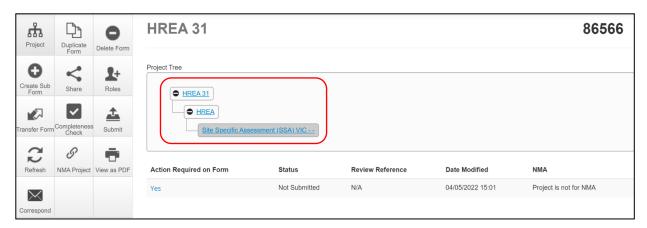

· Complete the SSA form

### 9.3 Upload documents

All site specific supporting documents are uploaded to the SSA when completing the relevant question in the form. See table below for examples of document types.

| Section            | Questions<br>(hyperlinks) | Document Example                            |
|--------------------|---------------------------|---------------------------------------------|
| Site Research Team | Documents                 | Curriculum Vitae, GCP training certificates |
| Recruitment        | Participant Details Q 4.1 | Site specific PICF                          |
| Regulation         | Research Agreement Q 5.2  | Clinical Trial Research Agreement (CTRA)    |
| Other Documents    | Other Documents Q 7.1     | Signature document, Departmental forms      |

• Example - Site specific PICF

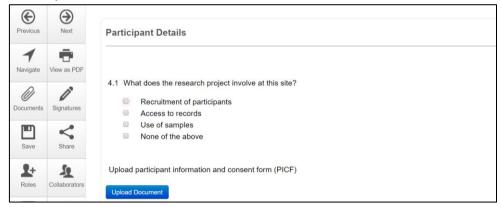

- Press Upload Document
   Upload Document
   to attach the site specific PICF from your local drive
- Uploaded documents will be displayed under their type, name, file name and version
- Multiple documents of the same document type can be added by selecting Upload Document multiple times

Specify the version and date to differentiate the documents within the same document type

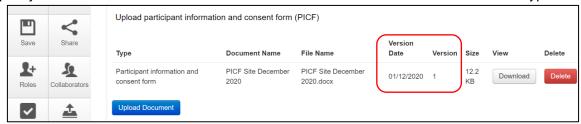

- Documents will be displayed under the **Documents** tab and can be viewed or downloaded individually or together
- Select the checkbox for each corresponding document or all documents can be selected at once

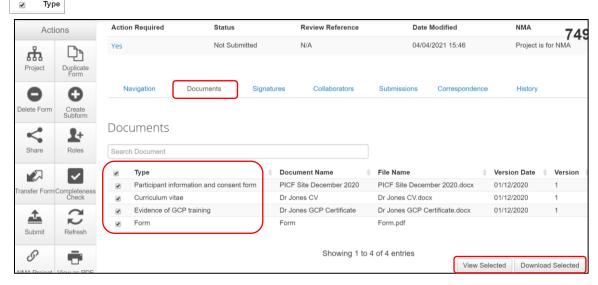

Select the View Selected button to open the document as a PDF in a new browser

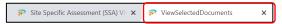

or select the Download Selected button to download as ZIP file

### 9.4 Assign access to the SSA form

In ERM, only the **SSA form owner** can make the SSA available to other research team members using the **Roles+** function.

- · Select the Roles+ button under the Actions pane
- Enter the collaborator's email address and select SSA Roles.
  - Select Share Role button

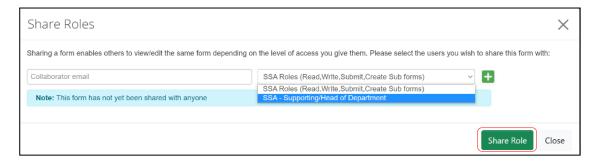

- · The collaborator will receive an email notification regarding access to the project
- The collaborator logs in to ERM and follows the steps as described in <u>Assign access to the</u> HREA
- The collaborator will be able to view and edit the SSA

### 9.5 Applying signatures

### Declaration

The Principal Investigator (PI) is required to sign the Declaration by Principal Investigator page in the SSA form for endorsement of the project at the site.

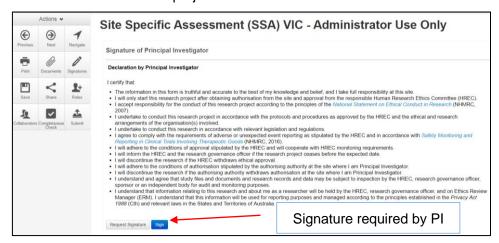

- For departments directly involved in the research project (SSA Q 3.3), the department head is required to sign the Declaration by Head of Department
- Use the 'Add Another Signature' button if multiple departments signatures are required

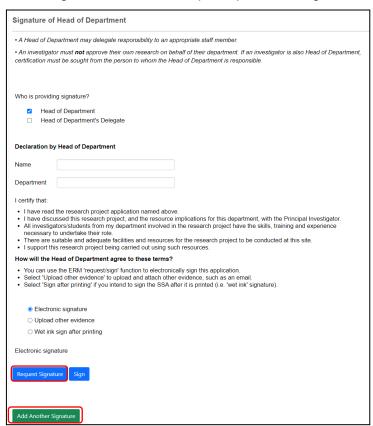

 For any department that is providing support or services to the research project, the supporting department head is required to sign the Declaration by Head of Supporting Department

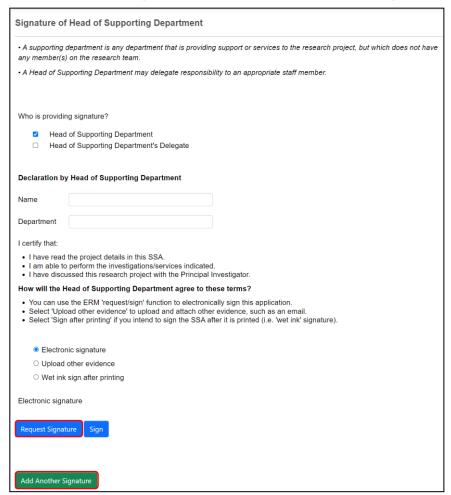

Use the 'Add Another Signature' button if multiple supporting departments signatures are required **Signatures** 

The SSA form questions / information must be complete, <u>before</u> requesting signatures.

Any change to the SSA form will invalidate signatures.

Using a combination of signature methods e.g. wet ink signatures, attaching other evidence, electronic signatures should be sought LAST as the form will be locked once electronic signature requests have been made. Multiple electronic signatures can occur.

\* Signatories must have an ERM account to provide electronic signature

### The SSA form owner / user may obtain signatures as follows:

### To use Wet ink signature

- · Select the 'Wet ink sign after printing' option
- Using the **View as PDF** button from the Actions pane, custom print the relevant Declaration page and obtain the signature and date from the PI /Head of Department /Supporting Head of Department. Scan and save to your local drive as a PDF
- Navigate to Section Other Documents of the SSA to find Other Documents
- Other Documents opens to Q 7.1 of the SSA form to attach the Declaration page
- Select Upload document to upload the Declaration page from your local drive to the SSA form

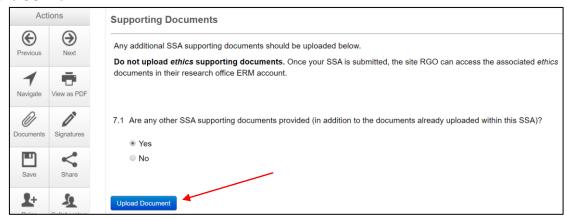

### To attach other evidence to indicate agreement

- Select the 'Upload other evidence' option to attach other evidence e.g. an email
- Select Upload Document to upload the signature document from your local drive to the SSA form

### To request an Electronic Signature

 To request an electronic signature from the Head of Department, Supporting Head of Department or Principal Investigator select Request Signature button

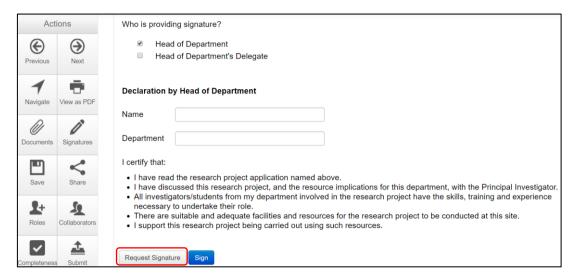

· Enter the signatory's ERM email address and select Request

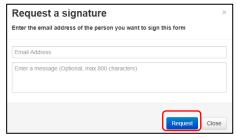

- The requested signatory will receive an email notification for a signature
- · The signatory logs into ERM
- From the Work Area the signatory selects the Signatures tile to open the request

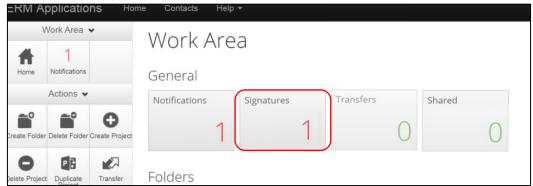

New requests are highlighted

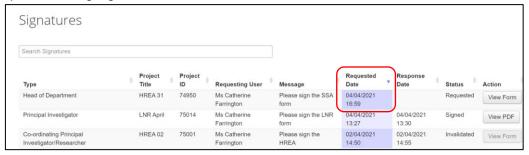

- Under the Action tab, select View Form vewForm to review the SSA form. The signatory has Read access only
- For endorsement of the SSA application, select **Sign** button under the Actions pane

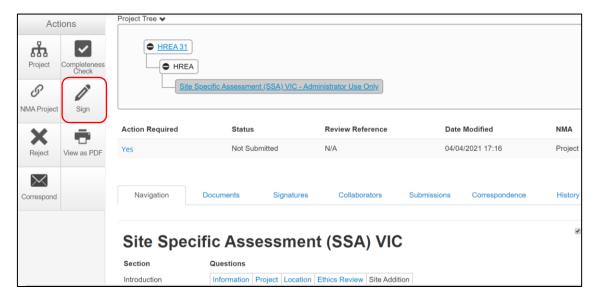

- The ethics application (HREA) can be viewed if the HREA owner has used Roles + from the SSA level to share the form with the signatory
- A Sign Form text box is displayed
   The signatory enters their ERM log in details to sign the form

Select **Sign** button

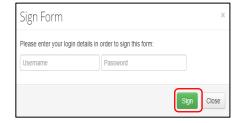

- The applicant receives an email notification indicating the signature request has been accepted by the signatory i.e. the form has been signed
- Repeat the signatory process for electronic signatures for other signatories
- All signatures must be obtained before the SSA can be submitted to the site Research Governance Officer
- Once the signature is complete the application is ready for submission

# 10 Submission and review process – SSA form

Ensure the SSA form is complete and all site documents are uploaded and signatures completed.

When the SSA is submitted, the site Research Governance Officer (RGO) automatically has access to all documents uploaded to the main (ethics) form when the ethics application has been submitted via ERM to a Victorian or Queensland HREC. This means that only site governance documents should be uploaded to the SSA form and submitted for authorisation.

### 10.1 Submission

Navigate to the Actions pane and select the Submit button

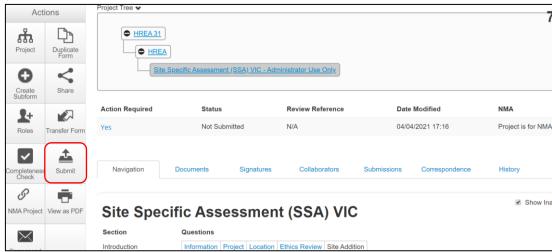

- The system performs a completeness check to highlight any incomplete sections.
- · If complete, the form is ready to be submitted

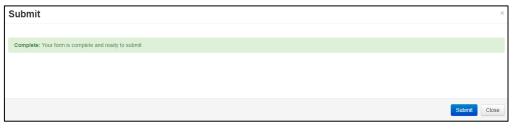

- Select the **Submit** button
- The system will automatically submit the application to the site/organisation selected in Q 1.4 of the SSA
- Following the submission, a unique identification code is generated.
   It is composed of six parts e.g. SSA/60889/VICTEST-2020-201446(v1)

Application type
Project ID
Organisation/hospital code
Year

Submission number Version number SSA 60889 – ERM project number VICTEST 2020- year of submission 201446 - submission version number

### Recall an application

Any changes made to the submission will INVALIDATE all electronic signatures and will require all signature requests again

- Once the SSA application has been submitted, a recall option becomes available
- The form can be recalled until the submission is actioned by the Research Office
- This action removes the submitted application from the Research Office's ERM account
- Select the Recall button under the Actions pane to recall the submission and make any changes / additions
- · Check that any electronic signatures are completed
- Select the **Submit** button. The application will be resubmitted.

### 10.2 Responding to a query from the Research Office

The SSA application may be queried by the Research Office for further clarification or changes, additions (e.g. supporting documents). The form is unlocked for the applicant to complete the edits/revisions.

The form Status has changed from 'Submitted' to 'Partial application received' indicating the application is incomplete.

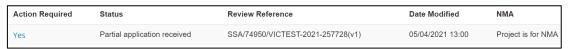

 The applicant is advised via an ERM email of important information regarding their SSA application

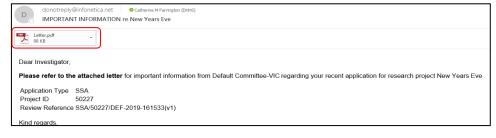

 A 'REQUEST FOR INFORMATION' letter (pdf) from the Research Office will include details for further information to be provided via ERM

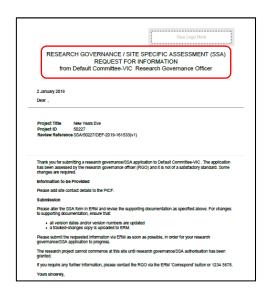

## To access the query

• In the Work Area, click on the Notifications tile

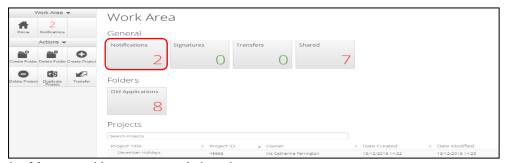

• Select the Message title to open and view the message

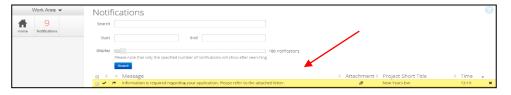

- A Message box will be displayed allowing the user to view the form
- Press View Form to be directed to the relevant form

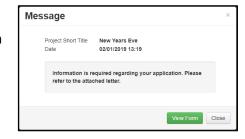

- The SSA form will open under the Navigation tab
- Select Reviewers Comments under the Actions pane

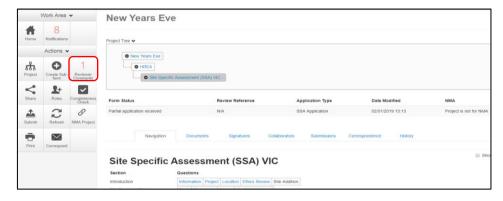

A text box will be displayed of the Overall Reviewer Panel Comments

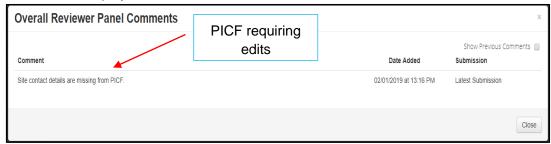

- Select the comment to be directed to the relevant section in the SSA form, e.g. to Q 4.1 Participant Details
- As the query requires a new version of a document, the original version should be deleted, and the new version uploaded into the form. Previous document versions are automatically archived.
- Select **Delete** to delete the original version

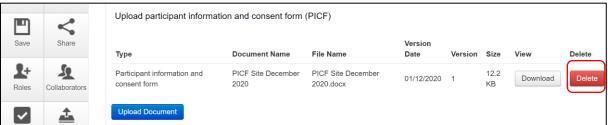

- Select **Upload Document** to upload the revised (new) version of the document with the correct version number and date
- The SSA form now includes the latest version ready for resubmission

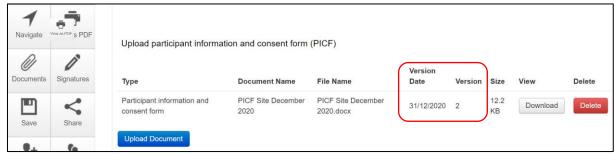

- Once the revisions / additions have been completed, the form and / or supporting documents can be resubmitted
- In the Actions pane select the Submit

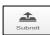

button to resubmit

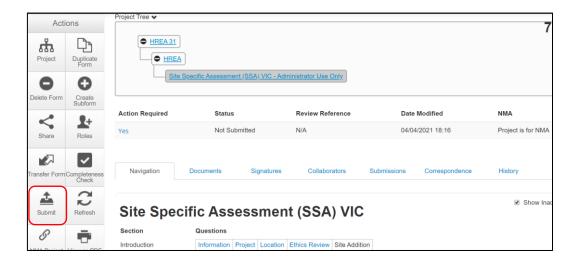

- The Research Office will receive the submission
- The SSA application is assessed by the Research Governance Officer (RGO)
- Following the assessment there may be an information request from the RGO

#### 10.3 RGO review request

Clarification or requests for further information from the RGO to the applicant must be managed through ERM.

The form is unlocked for the applicant to complete the edits/revisions.

The form Status has changed from 'Submitted' to 'Information requested'-

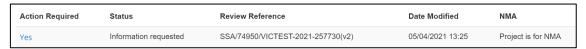

 The applicant is advised via an ERM email of important information regarding the SSA application

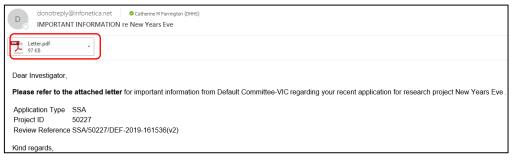

 A 'REQUEST FOR INFORMATION' letter (pdf) from the RGO will include requests for further information to be provided via ERM

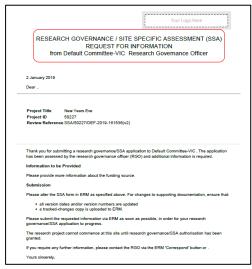

#### Respond to a request for further information from the RGO

- · The applicant can amend the SSA and add new documents if requested by the RGO
- Log into ERM account
- In the Work Area, click on the Notifications tile
- · Select the Message title to open and view the message

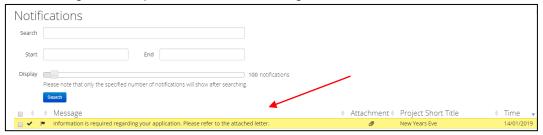

- A message box will be displayed allowing the user to view the SSA form
- Press View Form to be directed to the relevant section in the SSA form
- The SSA will open under the Navigation tab
- Select **Reviewers Comments** under the Actions pane

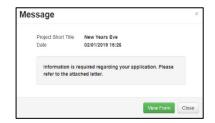

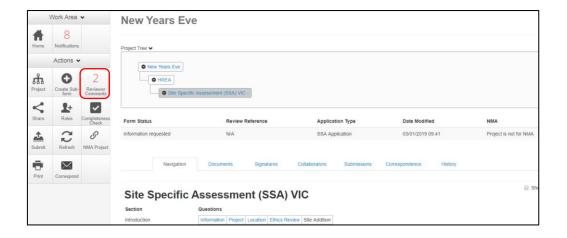

A text box will be displayed of the Overall Reviewer Panel Comments

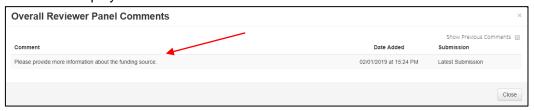

• Select a comment e.g. comment requesting more information about the funding source, to be directed to the relevant section in the form i.e. **Q 6.1 Type(s) of funding** 

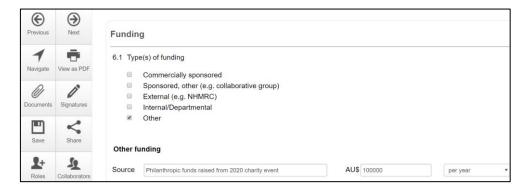

- Enter the requested information as instructed in the Overall Reviewer Panel Comments
- Continue to complete other requests if necessary

#### To re-submit the form what signature/s are required?

- 1. The PI signs. For minor changes the Research Office has all signatures on the initial submission.
  - If further signatures are not required, change the signature option to either 'wet-ink' or 'upload other evidence' to reset the signature method.
    - 2. Other signatories to sign if a substantial change or required by local policy.

Check with other signatories and the Research Office policy before requesting signatures and re-submission

- In the Actions pane select the **Submit** button to resubmit
- The reviewing RGO will receive the resubmission

## **Authorised Applications**

- Applicants are informed of decisions by the RGO via email using ERM. If the application has been authorised, the form is locked
- · Log on to ERM and click on Notifications tile
- A formal authorisation letter from the RGO can be downloaded by the applicant
- If the application review outcome is **not authorised**, applicants are also informed via email through ERM.

X

## 11 Minimal Dataset Form (MDF)

## 11.1 Creating a MDF and submission

When the ethical review of a research application is in a jurisdiction that does not use ERM, a Minimal Dataset Form (MDF) is used to create the SSA form for sites in Victoria and Queensland.

It is a proxy form that is created **once only** for the research application.

The site Principal Investigator uses ERM to complete the SSA and submit to the site Research Governance Officer.

Create Project

MDF Practice

Please select..

HREA

Project Title\* (Max 200 characters)

- The CPI / delegate logs onto ERM
- Select Create Project button under the Actions pane to create a new Main Form
- Enter the Project Title, jurisdiction and select
   MDF from the Main Form drop-down list
- Select Create button
- The MDF will appear in the Project Tree

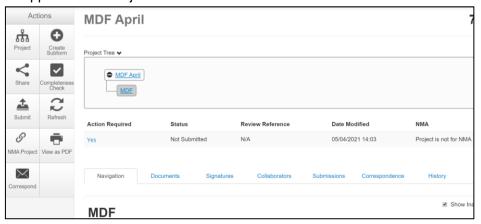

- Complete the questions in the MDF
- Enter the unique ethics reference number indicating where the ethics application was reviewed and approved e.g. HREC/19/CAL/123
- Select the **Navigate** button to move back to the Project Tree and select the **NMA Project** button under the Actions pane
- A NMA Project text box is displayed

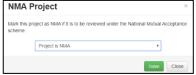

For further information on NMA see <u>NMA</u> or <u>research governance applications</u> on the **Clinical trials and research** webpage

- Select Upload Document Upload Document to upload a copy of the HREA reviewed by the NMA HREC into the MDF
- Select the relevant supporting documents e.g. Copy of ethics approval letter, Master PICF, protocol associated with the ethics application.

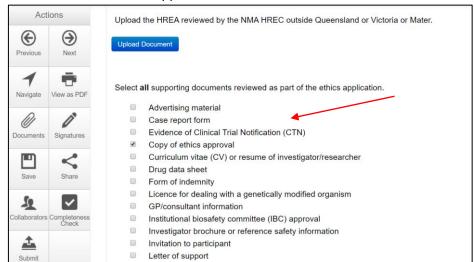

• Select **Upload Document** to upload the PICF, protocol and other relevant documents from your local drive.

Ensure the Victorian Specific Module (VSM) is selected if a VSM was submitted as part of the ethics application. The CPI should provide a copy of the WORD document of the VSM that was submitted to the reviewing HREC.

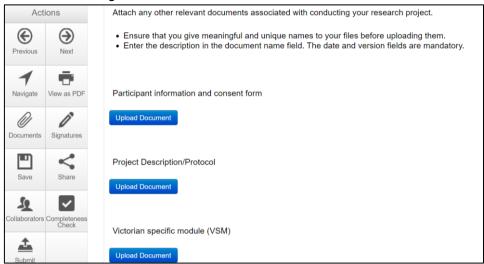

- Select **Submit** button under the Actions pane. The **Submit** action is a systems action and does not submit the form to a HREC
- The site RGO will have access to the uploaded ethics documents in the MDF when the site SSA is submitted

## 11.2 Creating SSAs for sites

The SSA for a site is created either by the **MDF** project owner e.g. CPI / delegate or by assigning this role to the site PI.

The creation and management of site SSAs in **ERM** should be determined by the CPI / delegate. Both options are described below:

#### (i) MDF project owner

The MDF owner creates the SSA as a subform of the MDF and becomes the SSA form owner

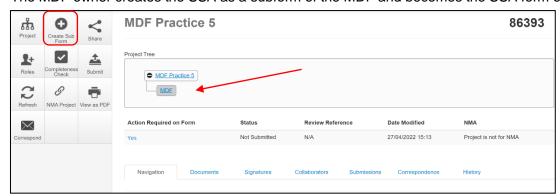

- The MDF / SSA owner may start the SSA then assign responsibility for its completion and submission to the site PI
- · Highlight the SSA in the Project Tree
- In the **Introduction** section of the SSA form, complete question **Q 1.4** to enter the name of the site/organisation
- Select the Roles + button under the Actions pane
- A Share Role text box will be displayed
- Enter the collaborator's (site PI) ERM email address and select SSA Roles
- This level of access includes Read/Write/Submit/Create subforms

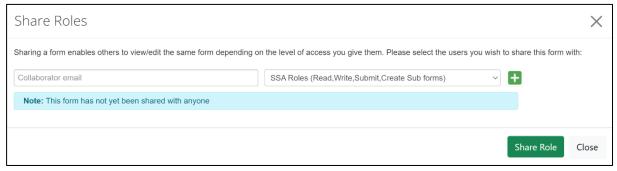

- Select Share Role
- The collaborator e.g. the site PI will receive an email notification about their assigned role in the project
- The collaborator logs into ERM and can continue to complete and submit the SSA to the site RGO

#### (ii) Assign Role to Site PI

- The MDF owner assigns access to the site PI / delegate to create their own site SSA
- The MDF owner highlights the MDF in the Project Tree and select the Roles + button under the Actions pane
- A Share Roles text box will be displayed
- Enter the collaborator's (site PI/delegate) ERM email address and select MDF Roles

- This level of access includes read / submit / create subforms
- Select Share Role

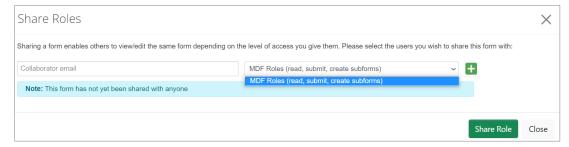

- The collaborator e.g. the site PI will receive an email notification about their assigned role in the project
- · The collaborator logs into ERM and locates the project
- Highlight the MDF in the Project Tree
- Select the Create subform | Create Sub | action button and select the Site Specific Assessment form from the dropdown list |
- Complete the form, upload site specific documents e.g. Site PICF and obtain signature from the PI
- Submit to the site RGO for review and authorisation
- The site RGO will be able to view the approved ethics application (HREA, protocol, Master PICF) uploaded in the MDF

# 12 Legacy Application Replacement Form (LARF)

The Legacy Application Replacement Form (LARF) is required for a Victorian-only research project when the original ethics application was not in the previous database system used by Research Offices (AU RED). It cannot be used for NMA research projects.

The LARF is not an ethics application form; it is a proxy form that allows sub-forms e.g. post approval forms to be created in ERM. Only **one** LARF is required for the research application.

# Consult the reviewing organisation's Research Office before creating a LARF to confirm whether the form is required.

- The CPI / delegate logs onto ERM
- Select Create Project button under the Actions pane to create a new Main Form
- Enter the Project Title, jurisdiction and select Legacy Application Replacement Form from the main form drop-down list

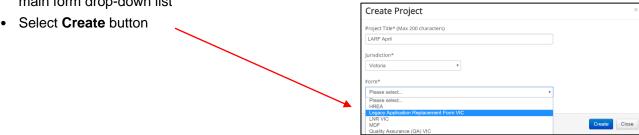

The LARF will appear under the Project Tree

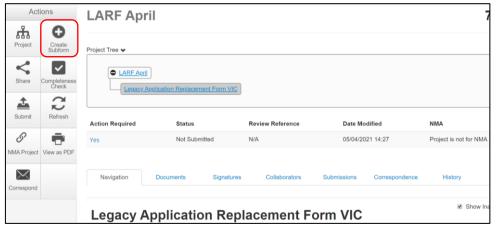

- · Complete the questions in the LARF
- Select the **Submit** button under the Actions pane
- The form will be submitted to the organisation that reviewed the original application
- From the LARF the CPI/delegate can create post approval sub-forms by selecting the Create
   Subform action button
- · Select the jurisdiction and appropriate post-approval form e.g. Ethics Amendment Request

Select Create

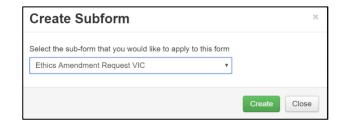

- The CPI / delegate selects the **Roles +** button under the Actions pane to share the LARF with other research team members
- Enter the collaborator's email address and select Post Approval/Authorisation Subforms
- Select Share Role

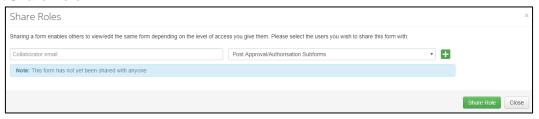

- Complete the questions in the post-approval form
- Sign the post -approval form
- Submit the post-approval form

## 13 Quality Assurance (QA) Application Form

Quality Assurance (QA) is an activity where the primary purpose is to monitor or improve the quality of service delivered by an individual or an organisation.

The Quality Assurance VIC form can be used for the submission of the following types of projects:

- clinical audit
- quality assurance
- evaluation activities
- a project that involves the potential for no more than negligible risk

Consult with the organisation's Research Office before creating the QA application. The Research Office will advise whether the QA form is the right choice for the project. No subforms are available. Contact the site's Research Office for post approval agreements.

- · The applicant logs into ERM
- Select Create Project button under the Actions pane to create a new Main Form
- Enter the Project Title, jurisdiction and select Quality Assurance (QA) VIC from the main form drop-down list

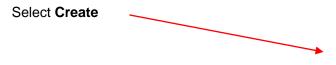

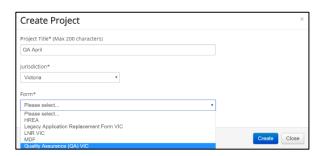

- The QA form will appear under the Project Tree
- Complete the questions in the QA form
- The **Supporting Documents** section will enable supporting documents e.g. a Questionnaire to be uploaded into the application

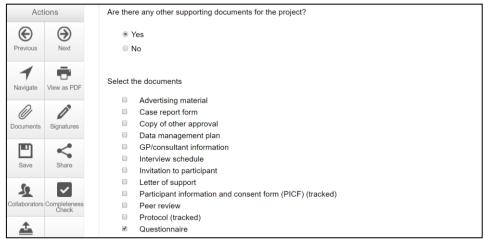

- Select Upload **Document**
- Select Submit button under the Actions pane to submit the application to the reviewing organisation.

Upload Document

# 14 Post Approval

# Ethical Review Manager (ERM) Post-approval and Post-authorisation CPI creates sub-form (e.g. Amendment) from HREA or can be done by person with relevant role (e.g.sponsor/CRO) Applicant/Researcher Complete sub-form Upload documents Digital signature Sub-form submission Research office processes sub-form review and approval or acknowledgement CPI shares sub-form PI creates sub-form (Site Notification) from SSA with PI Applicant/Researcher Complete sub-form Upload document Digital signature Sub-form submission Research office processes sub-form review and authorisation

or acknowledgement

Once a research project has been ethically approved, any change to its design or conduct must be approved by the reviewing HREC or ethics review body.

Post approval information should also be submitted to the reviewing organisation.

In ERM, Post Approval forms are created as sub-forms from the original ethics application (HREA) to request amendments and provide information / reports relating to the research project as required by the reviewing HREC.

#### Sub-forms for post approval

- Ethics Amendment Request
- Project Notification Form
- Project Progress Report
- Project Final Report
- Site Closure Report

- Safety Report
- Annual Safety Report
- Serious Breach Report
- Suspected Breach Report

#### 14.1 Create a sub-form

- The CPI / delegate logs in to ERM
- Select the project title to display the project under the Project Tree and highlight the HREA
- Select Create Sub-form button under the Actions pane to create a new sub-form
- Select the jurisdiction and the sub-form e.g. Ethics Amendment Request VIC
- Select Create

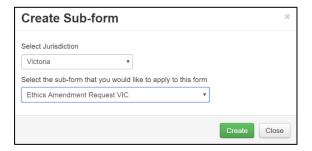

• The Ethics Amendment Request VIC form will be displayed under the Project Tree

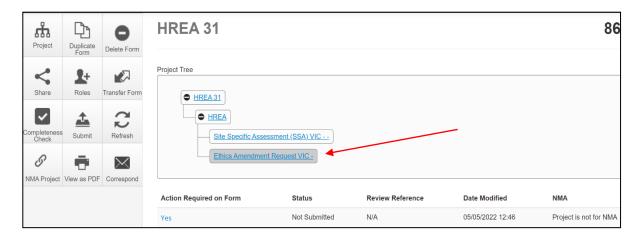

## 14.2 Complete a sub-form – Ethics Amendment request

- · Complete the questions in the form, in this example the Ethics Amendment Request form
- Depending on the amendment category, new versions of documents e.g. PICF, protocol can be attached to the amendment form

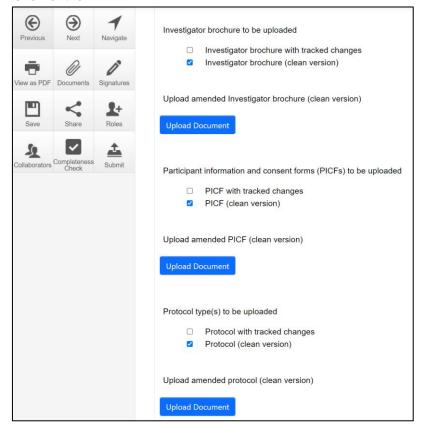

- Select **Upload Document** to attach the amendment documents from your local drive
- Specify the version and date

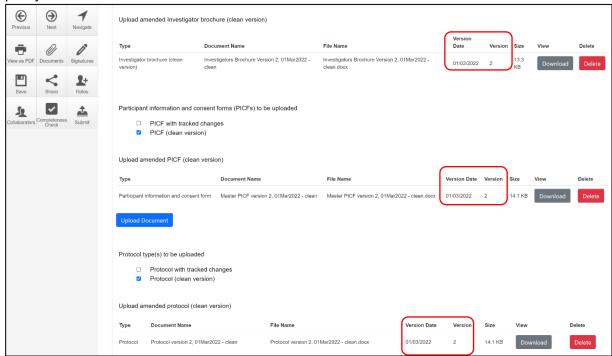

- Documents will be displayed under the **Documents** tab and can be viewed or downloaded individually or together
- Select the checkbox for each corresponding document or all documents can be selected at once

   Type

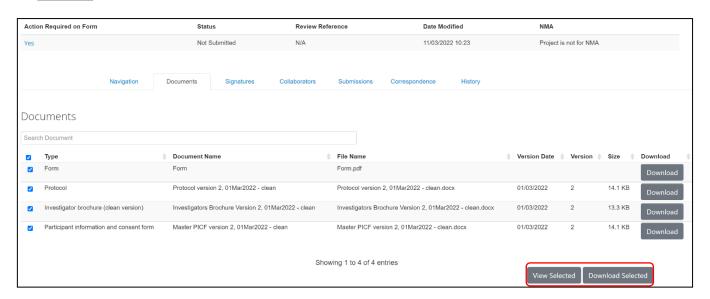

· Select the View Selected button to open the document as a PDF in a new browser

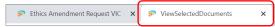

or select the **Download Selected** button to download as ZIP file

## 14.3 Allowing others to access post approval forms

Using Roles + allows other research team members access to a post approval form.

Highlight the post approval form e.g. Ethics Amendment Request in the Project Tree

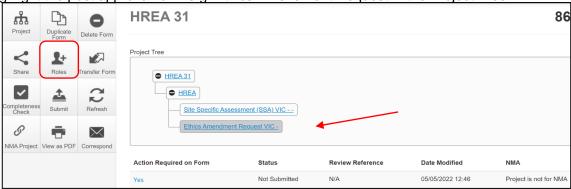

- Select **Roles** + button under the Action pane
- Enter the collaborator's ERM email address and select Post Approval/Authorisation Subform
- Other collaborators can be added by selecting button
- · Select Share Role

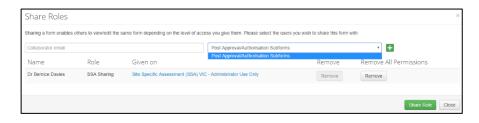

- The collaborator receives an email notification on their assigned role in the project
- · The collaborator at the site can view the amendment form and associated documents

## 14.4 Applying signatures

The Coordinating Principal Investigator is required to sign the Declaration page to indicate the information is complete and correct. To request an electronic signature:

• In the Declaration section, select **Request Signature** Request Signature button

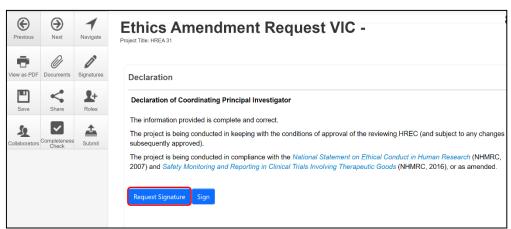

- The system performs a completeness check to highlight any incomplete sections
- · Enter the signatory's ERM email address and message
- Select Request

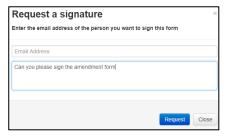

- The requested signatory will receive an email notification for a signature, a message and link to ERM Login/Signatures page
- · The signatory logs into ERM
- From the Work Area the signatory selects Signatures tile to open the request

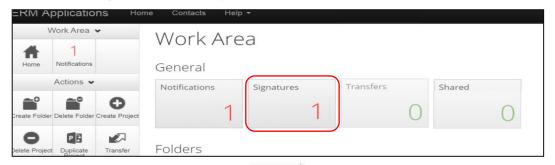

New requests are highlighted. Select View Form view Form to review the ethics amendment request form

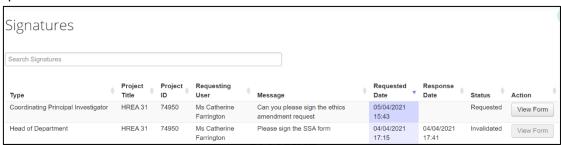

For endorsement of the amendment, select Sign button under the Actions pane

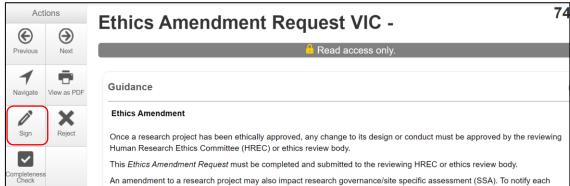

A Sign Form text box is displayed
 The signatory enters their ERM log in details to sign the form
 Select Sign
 Sign
 button

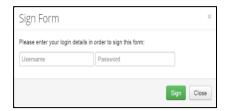

- The applicant receives an email notification indicating the signature request has been accepted, i.e. the form has been signed
- The form is ready for submission

#### 14.5 Submission and review

- Navigate to the Actions pane and select the **Submit** button
- The system performs a completeness check to highlight any incomplete sections. If complete the form is ready to be submitted
- Select Submit button
- The post approval form will be received by the reviewing organisation's Research Office.
   How to respond to queries and requests from the Research Office is described in <u>Submission</u> and <u>Review Process</u>

## 15 Post Authorisation

#### 15.1 Create a sub-form

Post Authorisation forms provide information / reports relating to a research project to the site Research Governance Officer (RGO).

In ERM, Post Authorisation forms are sub-forms created from the Site Specific Assessment (SSA).

#### Sub-forms for post authorisation

- Complaint Report
- · Non-serious Breach / Deviation Report
- Site Audit Report
- Site Governance Amendment Request
  - To notify the RGO of an amendment that has been approved by the reviewing ethics committee or
  - To notify the RGO of a governance-only amendment that does not require ethical approval
- Site Notification Form
- Site Progress Report
  - Report to the site's research governance on the site's progress of a research project or
  - Can be adapted and used as a Site Final Report to report to the site's research governance office

**Create Sub-form** 

Site Governance Amendment Request

Select the sub-form that you would like to apply to this form

Create Close

#### Create a Sub-form

- The PI / delegate logs in to ERM
- Select the project title to display the project under the Project Tree and highlight the SSA for your organisation
- Select Create Sub-form button under the
   Actions pane to create a new sub-form e.g. Site Governance Amendment Request
- Select Create
- The Site Governance Amendment Request form will be displayed under the Project Tree

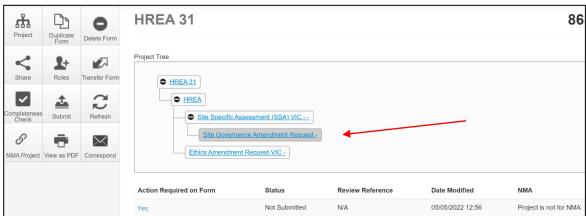

# 15.2 Complete a sub-form – Site Governance Amendment request

The steps for completing a Site Governance Amendment Request will depend upon which ethics committee reviewed the amendment request. Either (i) or (ii) apply:

- (i) If the amendment request was submitted to an ethics committee in Victoria, ensure the Ethics Amendment Request form owner (CPI / delegate) has assigned the site PI/ delegate access to the ethics amendment submission and documents. See <u>Allowing others to access post</u> approval forms
- In the Project Tree, select the Ethics Amendment Request VIC form
- Working under the **Documents** tab select **View Selected** button to open selected documents
  e.g. Ethics Amendment Request form, Master PICF as a PDF in a new browser or select **Download Selected** to download the Ethics Amendment Request form and selected documents
  e.g. Master PICF as a zip file, and save to your local drive
- Return to the Site Governance Amendment Request form in the Project Tree
- · Upload a copy of the:
  - Ethics Amendment Request to the reviewing ethics committee (PDF copy of the amendment form that was saved from the zip file)
  - Amendment approval from the reviewing ethics committee (PDF copy of amendment approval letter/certificate)
- Other documents if relevant, e.g. the protocol and Site PICF are uploaded in the following documents page or the Amended Documents section

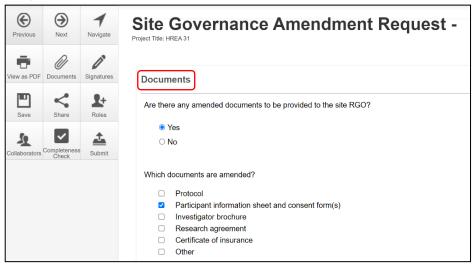

- · Specify the version and date
- · Continue to complete the form
- (ii) If the amendment request was submitted to an ethics committee outside of Victoria, the Minimal Dataset Form (MDF) is used to enable the Site Governance Amendment Request form to be completed
- In the Project Tree, select the site SSA for your organisation
- · Select the Create Subform action to create a Site Governance Amendment Request form

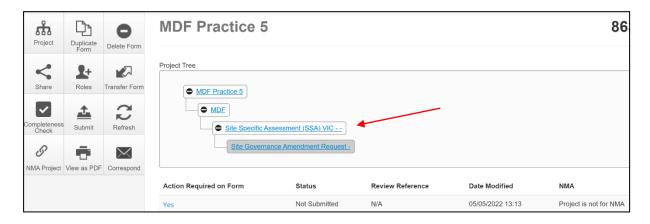

- Upload a copy of the:
  - Amendment submission to the reviewing HREC (PDF copy provided by the CPI/delegate)
  - Amendment approval from the reviewing HREC (PDF copy of approval letter/certificate provided by the CPI/delegate)
- Other documents if relevant, e.g. the protocol are uploaded as described in (i)
- · Other site specific documents e.g. Site PICF can be uploaded in Amendment Documents section
- · Continue to complete the form.

## 15.3 Allowing others to access post authorisation forms

The **Roles+** function is used to assign access to other research team members.

The SSA form owner assigns access from the site SSA level.

- From the Project Tree, highlight the SSA and select the Roles + action button
- A 'Share Roles' textbox is displayed
- Enter the collaborator's ERM email address & select SSA Roles from the dropdown list (Other research team members can be added using the option)
- Click Share Role
- Predefined levels of access are: Read/Write/Submit/Create post authorisation subforms/Receive notifications
- New collaborators will see any pre-existing post authorisation forms, removing the need to assign access to individual post authorisation forms

#### 15.4 Other subforms – Site Notification Form

The Site Notification Form is used to inform the site RGO of either a:

 Serious Breach (e.g. a breach of the protocol that is likely to effect patient safety) reported to the reviewing HREC that has occurred at the site

or

• Site matter for which there is not a dedicated reporting form available

Either purpose is easily identifiable in the Project Tree and for the site RGO once created.

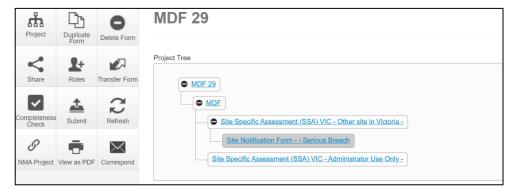

## 15.5 Applying signatures

The Principal Investigator is required to sign the declaration page to indicate the information is complete and correct. To request an electronic signature:

In the Declaration section, select the Request Signature button

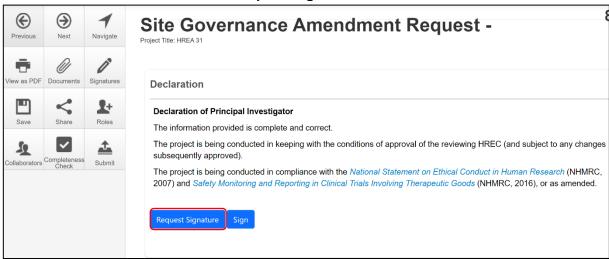

- · The system performs a completeness check to highlight any incomplete sections
- Enter the signatory's ERM email address and message

Select Request

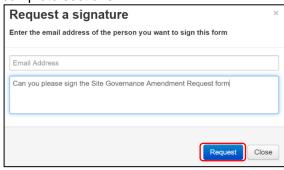

- The requested signatory will receive an email notification for a signature, a message and link to ERM Login/Signatures page
- · The signatory logs into ERM
- From the Work Area the signatory selects the Signatures tile to open the request

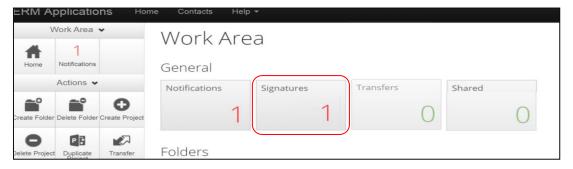

- New requests are highlighted. Select View Form View Form to review the Site Governance Amendment Request form
- For endorsement of the form, select **Sign** button under the Actions pane
- A Sign Form text box is displayed
   The signatory enters their ERM log in details to sign the form
   Select Sign
   Sign
   button

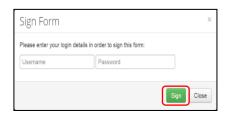

- The applicant receives an email notification indicating the signature request has been accepted, i.e. the form has been signed
- The form is ready for submission

#### 15.6 Submission and review

- Navigate to the Actions pane and select the **Submit** buttor
- The system performs a completeness check to highlight any incomplete sections. If complete the form is ready to be submitted
- Select **Submit** button
- The post authorisation form will be received by the organisation's RGO.
- How to respond to queries and requests from the RGO is described in <u>Submission and review</u> process – <u>SSA form</u>

## 16 Other ERM features

## 16.1 Project update

- · Only the project owner may update a project
- · Approved forms retain the version they were approved in
- Forms and sub-forms that have been submitted or under review will also be updated
- Forms with electronic signatures applied but not submitted should be updated after submission otherwise updating will invalidate electronic signatures

#### How to update to a newer version

- Print and save a copy of any unsubmitted forms before the project is updated to ensure no data is lost
- The **Update** prompt is viewed by the project owner at the top of the form
- The project owner clicks on the Update link

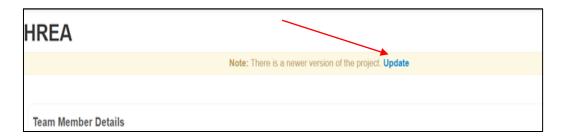

- A pop-up message displays information about electronic signatures on <u>unsubmitted</u> forms which will be invalidated if a project is updated. Description of update reason is also provided.
- Select the **Update** button to update the project

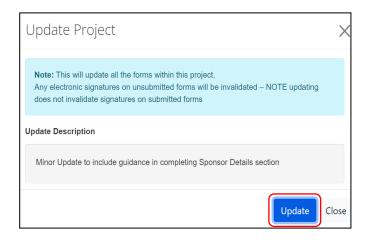

Project owner can check for pending signatures under the signatures tab to determine the status
of pending signatures before updating a project to ensure signatures are not invalidated.

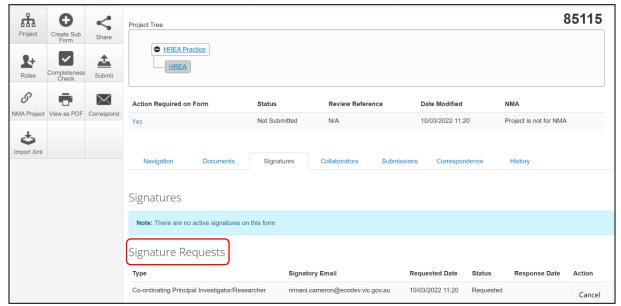

- Notification of the project update will appear in the Notifications tile
- From the Work Area select the Notifications tile. Select the relevant message

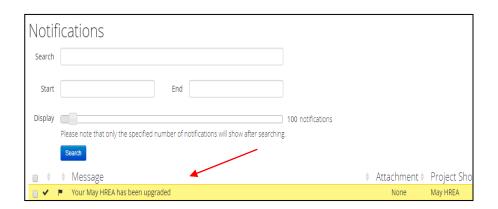

 A Message textbox will be displayed informing the project owner of the upgrade

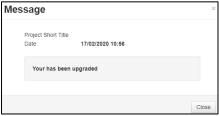

- If the completion of a form is in progress, select the Completeness
   Check button under the Actions pane to check if additional data entry is required as the new version may introduce additional questions into the form
- An Update prompt is also seen by collaborators and form owners should advise the project owner of any need to delay the Update e.g. if the form owner is working on a form with unsubmitted electronic signatures

Note: There is a newer version of the project. (Please contact the project owner to update this form).

## When should the project be updated?

- · Before you request electronic signatures
- · After a form has been submitted and validated by the Research Office
- When the project has been released back to the applicant for edits after the submission
- · After form approval

#### What are the steps in a multi-site project?

- · The project owner should advise all form owners of when the project update will occur
- Form owners should advise the project owner if the Update needs to be delayed
- Print and save a copy of any un-submitted forms before the project is updated
- The project owner updates the project

#### How to find the form version

- The form version appears at the top right-hand corner of the screen when the form is open
- The most recent date a form has been edited is displayed under **Date Modified** below the Project Tree

## 16.2 Post approval/authorisation forms in legacy projects

The migration of projects from the legacy IT system occurred in July 2018 and are referred to as Data Migrated (DM) projects.

Applicants that are unable to create the required subform from a DM HREC MDF (ethics application) or a SSA MDF (governance application), will need to have the project updated in ERM by the project owner.

If there is no **Update** project message:

- An Update project message will be displayed. Select the **Update** hyperlink
- Once the project is updated, **delete** the dummy subform. All newly created subforms will now have the correct configuration
- Select the Create subform action button to create the relevant post approval/authorisation subform

## Allowing others to access post approval/authorisation forms

#### Using Roles +

- DM HREC (original ethics application), select DM HREC Share (read, write, create subforms)
   from the drop-down list
- SSA MDF (original SSA application), select SSA roles (read, write, create subforms) from the drop-down list

## 16.3 Cancel a signature

A **Request Sent** Request Sent message is displayed at the top of the screen whenever an electronic signature has been made. The form is locked through signature requests. To cancel a signature:

Move to the Signatures tab and select the Cancel button under the Action heading

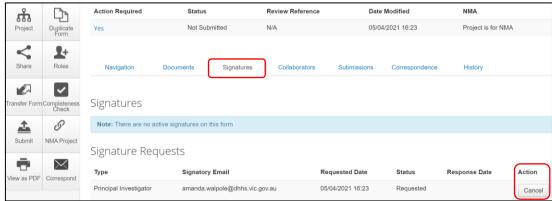

- The form is now unlocked and signatures invalidated. The **Status** has changed from Requested to Recalled
- The signatory will also receive a notification email regarding the signature cancellation
- If a Principal Investigator has signed sign their own form directly, their signature can also be cancelled
- To cancel the signature, open the relevant form at any question and select the **Unlock** button under the Actions pane

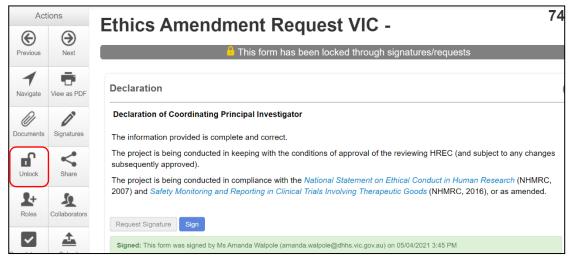

- An Unlock Form text box will be displayed. Select Confirm
- The signature has been cancelled (invalidated) and the form is unlocked.

## 16.4 Changing jobs

If an applicant changes jobs or moves to another organisation but remains a collaborator on certain projects, the applicant can continue to access their projects in ERM but will need to have their ERM account details updated. Contact Infonetica Helpdesk to update the account details and email.

If a project owner is leaving the project permanently, the project should be transferred to another collaborator in the research team. In addition, Infonetica should be contacted to close the account.

## 16.5 Transfer a project

The project owner can use the **Transfer** function to permanently transfer a project to another ERM user. This may be when a Sponsor creates an HREA application then transfers it permanently to the CPI or when the project owner intends to leave the project and transfers project responsibilities to another collaborator in the research team.

If the current project owner cannot be contacted, applicants can complete a <u>Victoria-Project</u>

<u>Transfer Form and email it to Infonetica Helpdesk</u>

Transfer

- From the Work Area, select the **Transfer**
- button from the Actions pane
- A Transfer Projects text box is displayed noting loss of future access to the project
- The project owner enters the ensuing project owner's ERM email address

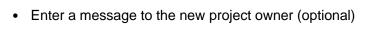

- Select the correct project from the list
- Select Transfer button
- All forms are locked pending the transfer

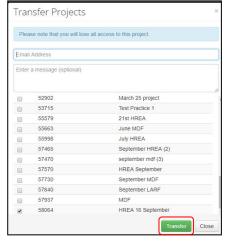

The new project owner will receive an email notification regarding the transfer of the project

## Cancel a transfer request

The project owner can cancel the transfer request if the request has **not** been accepted by the new project owner.

In the Project Overview screen display under the Transfers tab, select the Cancel button

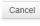

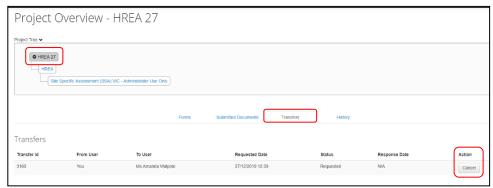

A message indicating the transfer request has been successfully cancelled will be displayed

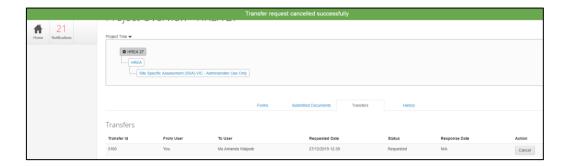

### Accept a transfer

• The new project owner will receive an email notification to log into their ERM account with

instructions to accept the transfer

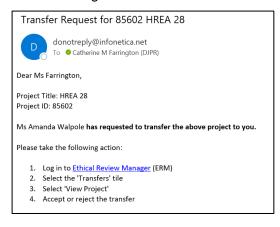

• In the Work Area, select the Transfers tile

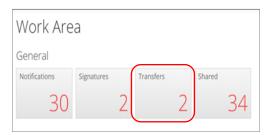

• A list of all transfers will be displayed. In the relevant message line, select **View Project** to open the project as read only

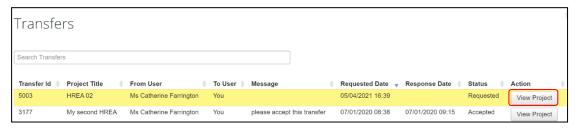

To accept the transfer, select the **Accept Transfer** button from the Actions pane

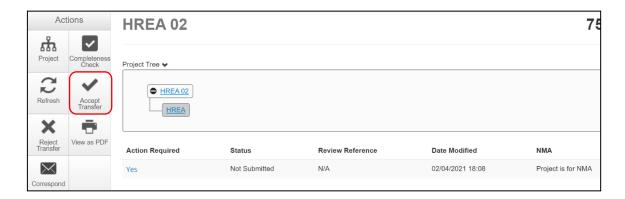

Accept Transfer

Are you sure that you want to perform this action?

- An Accept Transfer text box is displayed
- · Select Yes to accept the transfer
- The new owner can assign other research members pre-defined levels of access to the project and forms

#### 16.6 Transfer a sub-form

A form owner can transfer sub forms e.g. SSAs to another collaborator independently from the main project.

For the form transfer to be successful, the intended owner must first be given access to the form.

Use **Roles +** to allow the new form owner to also view the HREA (*look up the project branch*).

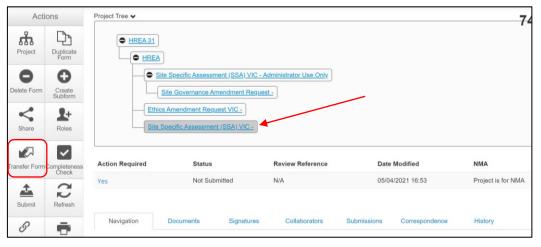

Select Transfer Form | Transfer Form | button under the Actions pane

- A Transfer Form To Another User text box will be displayed
- Select the Transfer Sub Forms checkbox to include other subforms that are associated with the form e.g. a Site Progress Report
- Select Transfer

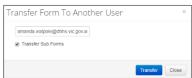

- A **Transfer successful**Transfer successful. message will be displayed at the top of the screen.
- The collaborator will receive an email notification informing them of the transfer with a link to ERM and becomes the new form owner including the owner of any associated subforms
- The new form owner is shown under the Collaborators tab

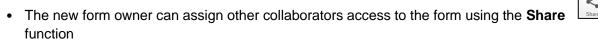

• The collaborators can only view the HREA if the Project Owner assigns access from the HREA using the **Roles** +

### 16.7 Duplicate a project

In ERM, an existing project can be duplicated regardless of whether the project has been submitted or not. Subforms can also be duplicated in this process.

From the Work Area select Duplicate Project

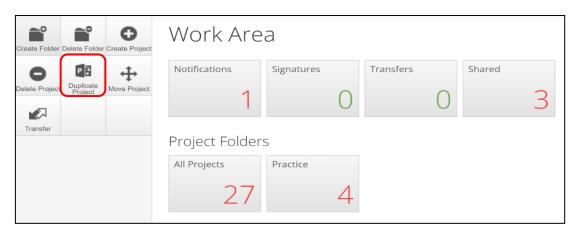

- A Duplicate Project textbox will be displayed
- Select the project to be duplicated
- Enter a new title for the project and delete the previous project's ID number
- Select Include sub forms (SSAs) if subforms are also to be duplicated
- Select Duplicate

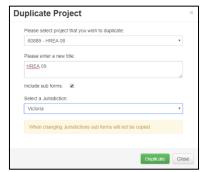

• The duplicate project with the new title will be displayed under Project Title

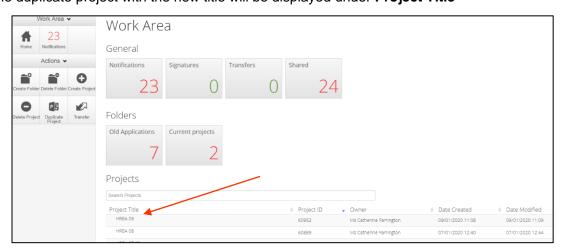

- If subforms have been duplicated, information in the form is also duplicated but will require certain details to be re-entered e.g. Project title and name of site/organisation
- The duplicate function will not copy documents (protocol, PICFs), signatures and permissions (Roles+, Share) that have been assigned to the original project
- Upload supporting documents and assign other members of the research team pre-defined levels of access to the duplicated project using the **Roles +** or **Share** function.

## 16.8 Duplicate a form

Subforms can be duplicated using a similar duplicate function and can be useful for duplicating SSAs.

The duplicate function will copy all answers in the form but **not** copy documents e.g. site PICFs, signatures and permissions assigned to the original subform. As the SSA site/organisation name will also be duplicated it is important to amend these details for each duplicated SSA.

In the Project Tree highlight the subform to be duplicated

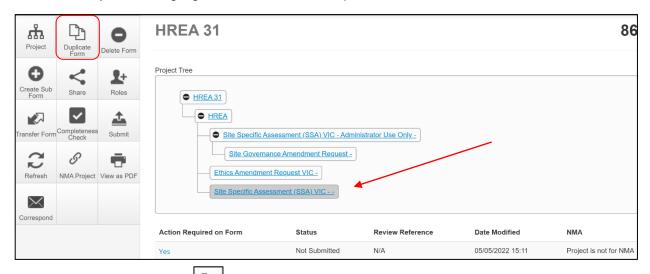

- Select **Duplicate Form** button under the Actions pane
- A Duplicate Form textbox will be displayed
- · Select number of duplicates required e.g. 2
- Select Duplicate
- The duplicated subforms will be displayed in the Project Tree

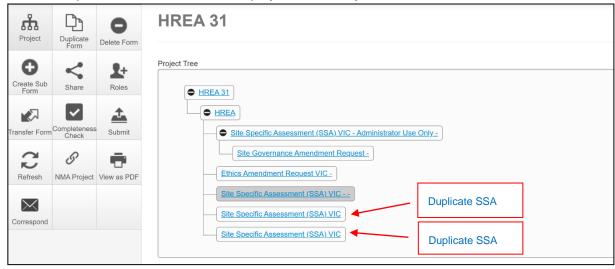

- Select the duplicate SSA in the Project Tree then select the **Location** hyperlink to be directed to **Q 1.4 Name** of site/organisation
- · Select the relevant site/organisation name from the drop-down list

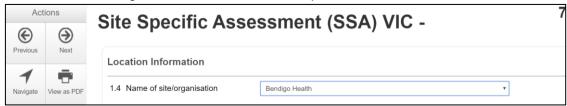

The correct site/organisation will be displayed with the SSA in the Project Tree

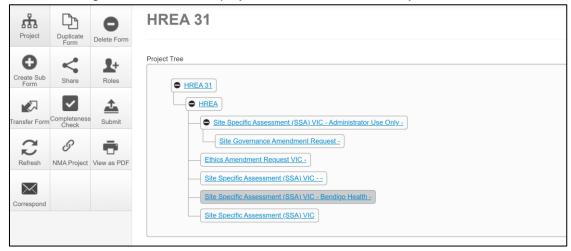

• Upload supporting documents and assign other members of the research team pre-defined levels of access to the duplicated form using the **Roles +** or **Share** function.

#### 16.9 Delete a form

The applicant can delete a subform if it has been created unnecessarily and can only be performed if the form has **not** been submitted.

- · In the Project Tree highlight the subform which needs to be deleted
- Select the **Delete Form** button under the Actions pane

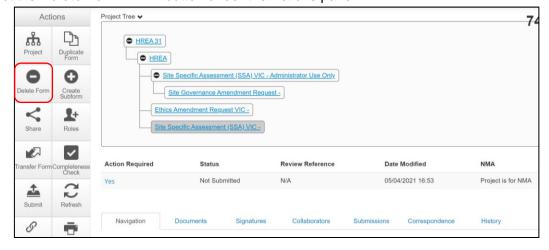

- A Delete Form text box is displayed
- · Select Delete to delete the form

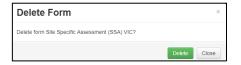

- The subform can still be deleted if an electronic signature request has been made.
- (i) If the form has been signed by the signatory, open the form and select the **Unlock** button under the Actions pane.

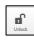

An Unlock Form textbox is displayed. Select Confirm.

The form becomes unlocked and all signatures are invalidated. The **Delete Form** button under the Actions pane is now available.

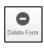

(ii) If the form has not been signed (Status is Requested), see <u>Cancel a Signature</u> for further details.

## 16.10 Edit access permissions using Roles and Share

A collaborator's level of access to a form can be changed in two ways depending on whether Roles+ or Share has been used to assign access.

- To determine the method used, highlight the relevant form in the Project Tree and move to the **Collaborators** tab
- · The collaborators are listed with their assigned level of access
- The Edit Permissions in black indicate the Share action was used and those greyed out indicate the Roles+ action was used

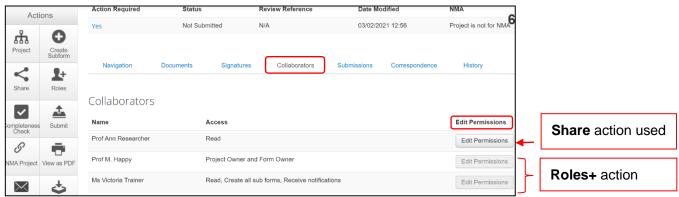

#### Roles +

- Highlight the relevant form in the Project Tree and select the Roles + button under the Actions
  pane
- A Share Roles textbox will be displayed showing the form's level of access that has been assigned to the collaborator e.g. HREA read only
- Select Remove

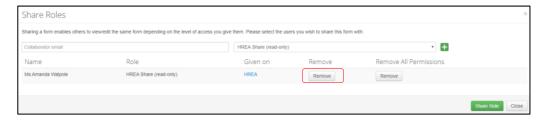

- The Share Roles page stays to allow the level of access to be modified
- Enter the collaborator's ERM email address and new level of access e.g. read, create subforms
- Select Share Role

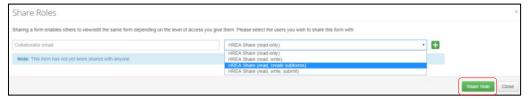

 The collaborator will receive an email notification informing them of the change in their access level

#### Share

- Highlight the relevant form in the Project Tree and move to the Collaborators tab
- Select the Edit Permissions button and Edit Permissions textbox will be displayed
- Select the additional level of permissions e.g. Create all subforms,
   Receive notifications and Save select Save
- The collaborator will receive a message in the Notifications tile (under the Work Area) informing them of the change in their access level.

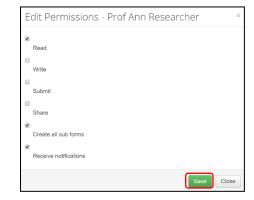

#### 16.11 Contacts

The **Contacts** area can be used to save and edit contact details for project team members. Details saved in **Contacts** can be used to populate all ERM forms.

#### Add a Contact

Select Contacts above Work Area

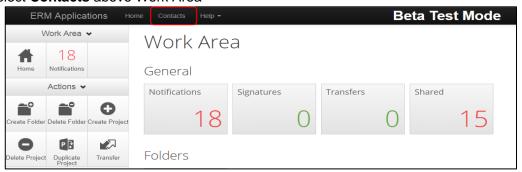

Select + Add Contact

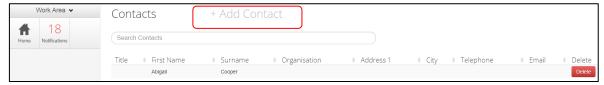

- · A New Contact textbox will be displayed to enter the new details
- · Select Save button

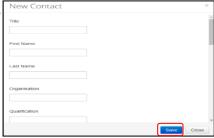

· New contact details will be displayed under Contacts

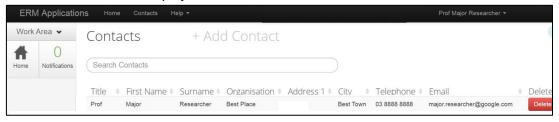

- Contacts can also be added when completing a form
- Select Add to contacts
   Add to contacts button

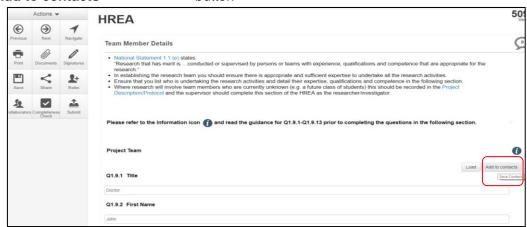

• The details will be saved in the Contacts area for future use in other forms

#### Insert Contact in a form

- · Contact details can be inserted automatically when completing Team Member Details in a form
- Select Load Load button

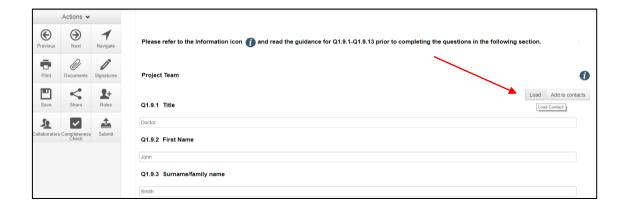

- A Contacts text box will be displayed to insert the relevant contact
- · Select insert button

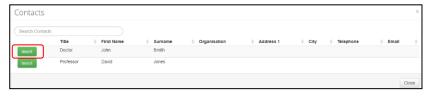

Contact details will be successfully loaded into the form

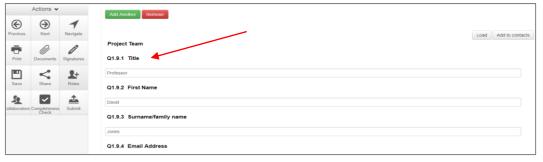

## 16.12 Correspondence

#### To the Research Office

The applicant can use the **Correspond** function to communicate with the reviewing organisation's Research Office and should be used **after** a form has been submitted to the reviewing organisation.

Correspond must not be used to respond to a query or information request.

Select the **Correspond** button from the Actions pane to open communication with the designated Research Office.

- A Correspond text box will display where the message will be delivered to
- Enter message details and attach documents if required
- · Select Send
- A record of the correspondence can be accessed in the Correspondence tab

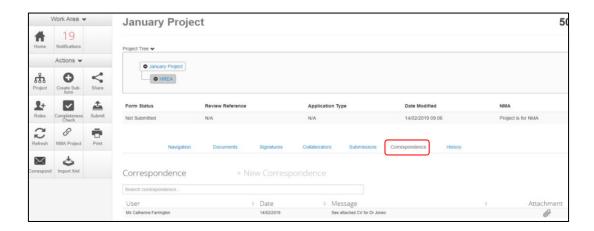

#### From the Research Office

- At times the Research Office may use their Correspondence function to communicate with the
  applicant. It is <u>not</u> used by the Research Office to query or request clarification relating to an
  application
- The applicant will receive an email notification regarding the new correspondence with a link to the relevant project. Click on the link provided

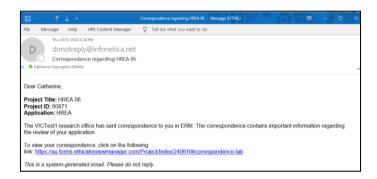

Select the Correspondence tab to display a Correspondence list

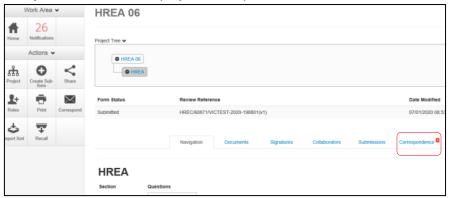

· Select the relevant message

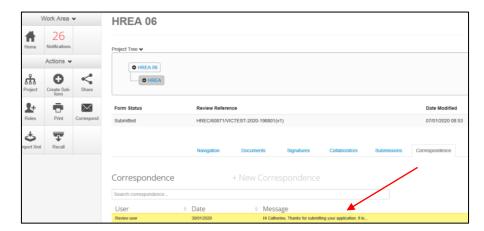

A Correspondence Message textbox will display details of the message

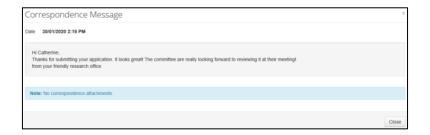

#### 16.13 Archived documents

When an application requires resubmission with new document versions, deleted are automatically archived in ERM. Archived documents can be accessed in the Project Overview screen

• Highlight the project title in the Project Tree and move to the **Submitted Documents** tab

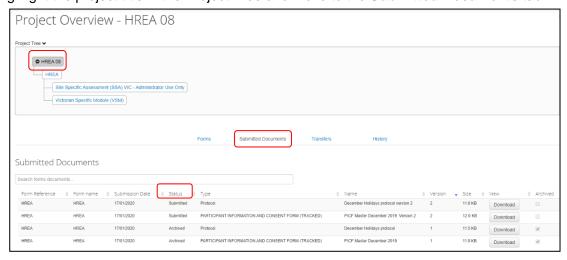

- The Status for current document versions is <u>Submitted</u> and previous/deleted versions are now <u>Archived</u>
- When the application has been approved, the Status of the submitted documents is <u>Approved</u>
- Select **Download** Download button to view an archived document

• A Search Bar is available to filter documents and find specific document types e.g. PICFs

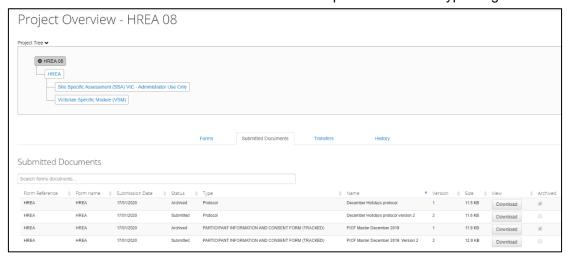

· Other collaborators with assigned access can also view archived documents

#### 16.14 Folders

All applications are listed together in the Work Area home page. Folders can be created to organise applications accordingly.

Select Create Folder button under the Actions pane

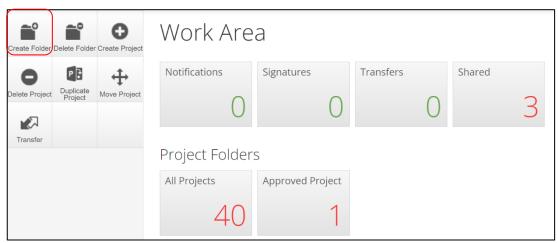

- A Create Folder text box will be displayed Enter Folder title e.g. Approved project
- Select Create

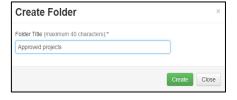

• A new Folder tile (Approved project) is displayed in the Work Area under Folders

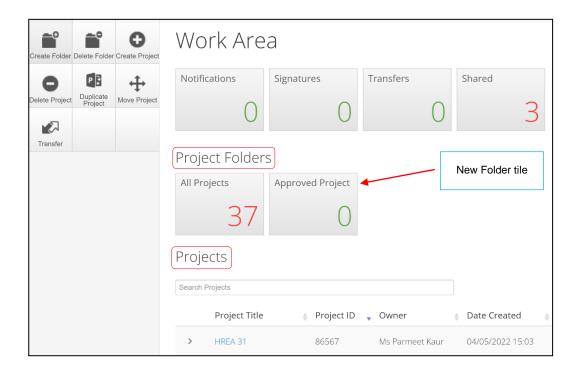

- · Applications listed under Projects can be moved to the new folder using 'drag and drop'
- Select the Folder tile to display the list of projects moved to the Folder

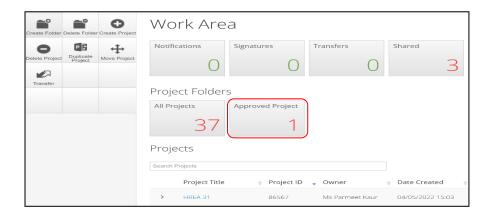

Select a project to display the application and associated forms

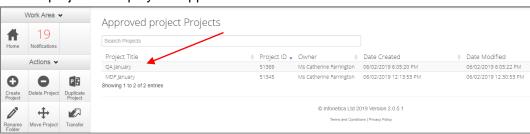

#### Other Folder Actions

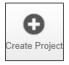

Create a new project

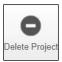

Delete a project (only possible if the main form has **not** been submitted via ERM)

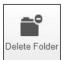

Delete a folder (only empty folders can be deleted)

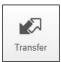

**Permanent** transfer of a project to another user e.g. Sponsor creates the HREA and transfers it permanently to the CPI

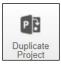

Duplicate an existing project. Includes all forms in the project but **not** any attached supporting documents

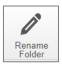

Rename the tiles under Folders and enter a new name for the tile

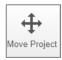

Move a Project filed in **Folders** to the **Work Area**. The Project will be listed with other current projects under **Project Title** 

#### 16.15 Submission to non ERM Research Offices

For a submission to a HREC that does not use ERM e.g. Private hospital HREC, the HREA can be completed and printed as a pdf.

- In Q 4.3, select Infonetica Test Committee from the Organisation dropdown list
- Select the **View as PDF** button under the Actions pane to generate a pdf of the form. Save the document to your local drive
- · Do not select Submit

## 16.16 How to identify the Project Owner

In ERM, each project has an owner who has full access to manage all functions. If any research team member has access to any of the project forms e.g. the HREA or SSA, they will be able to identify the project owner.

The following steps outline how to identify the owner of a project in ERM.

- Log into ERM and select the project
- Select the relevant form in the Project tree e.g. the SSA and move to the Collaborators tab. The Project owner is identified as well as the SSA form owner.

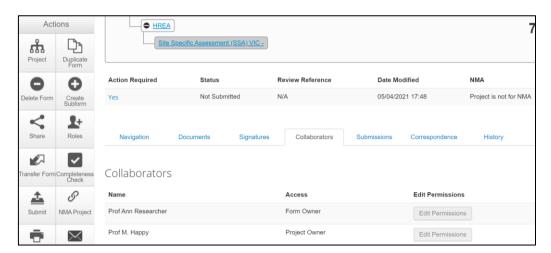

Click/tap on the project owner's name to display their ERM email address

# 17 Help

#### To access ERM

https://au.forms.ethicalreviewmanager.com/

For assistance

Infonetica Helpdesk: 02 9037 8404

helpdesk@infonetica.net

**Coordinating Office for Clinical Trial Research:** 0408 274 054

multisite.ethics@health.vic.gov.au

# Appendix 1: Application process flow

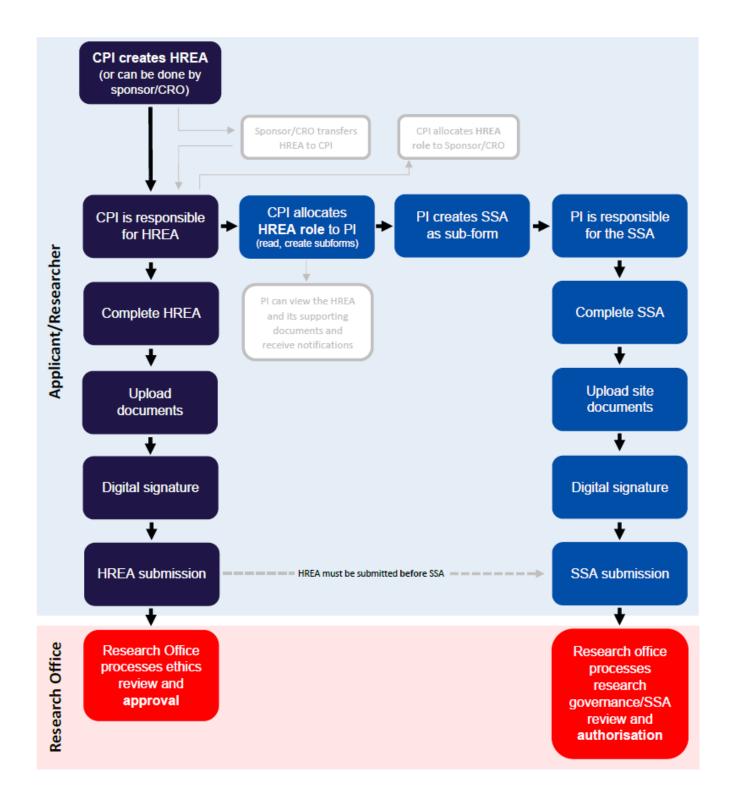

# Appendix 2: Post approval & post authorisation chart

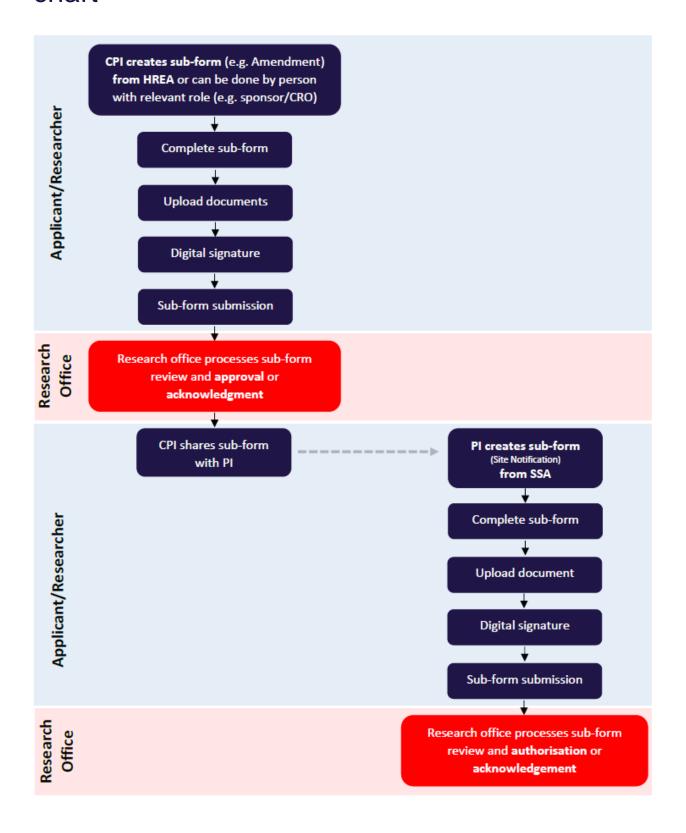